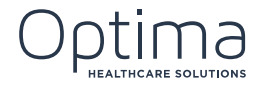

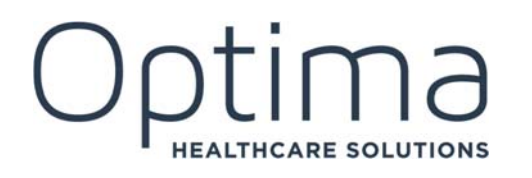

OPTIMA 102 Care Operations Management PARTICIPANT GUIDE

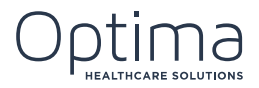

# **CONTENTS**

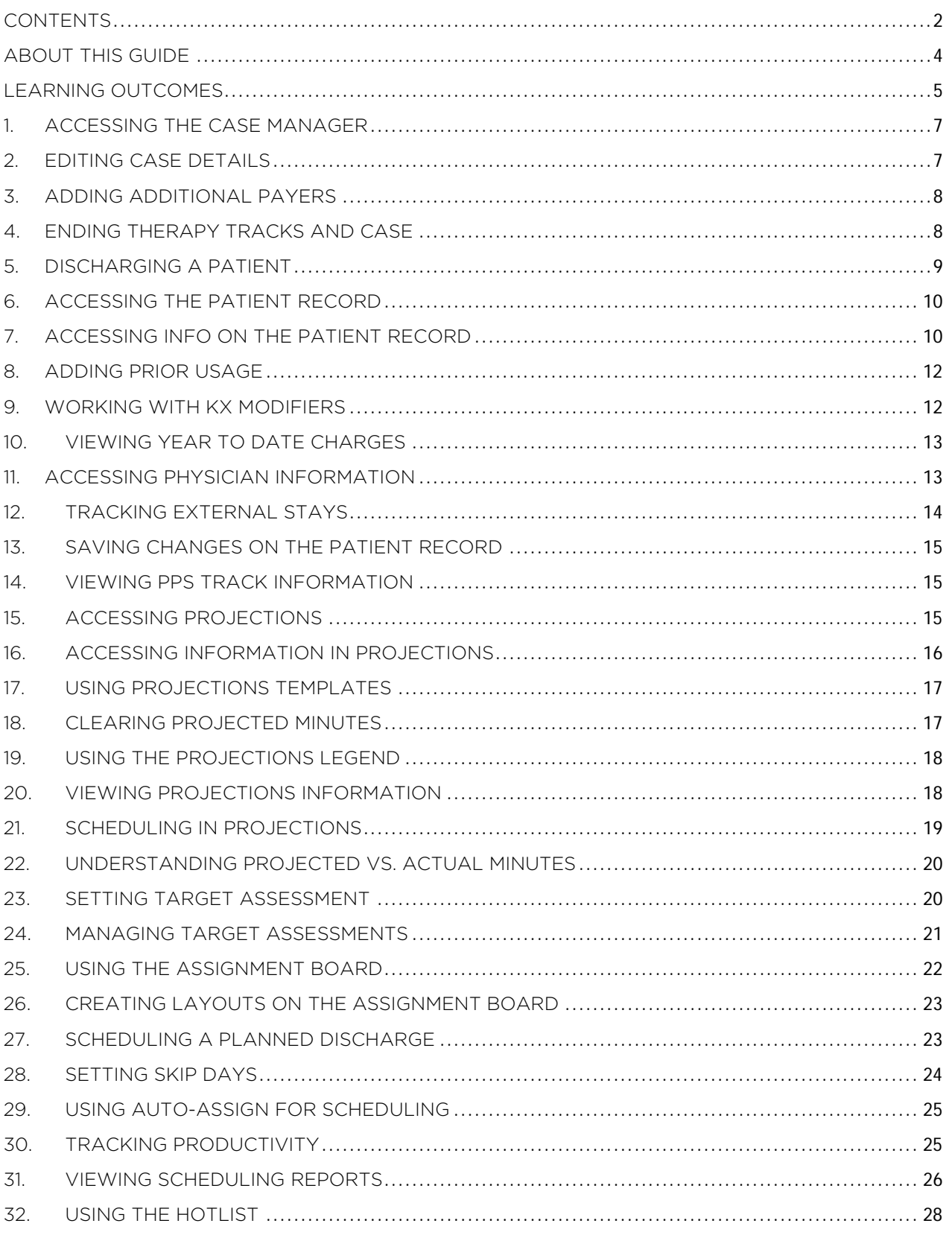

# Optime SOLUTIONS

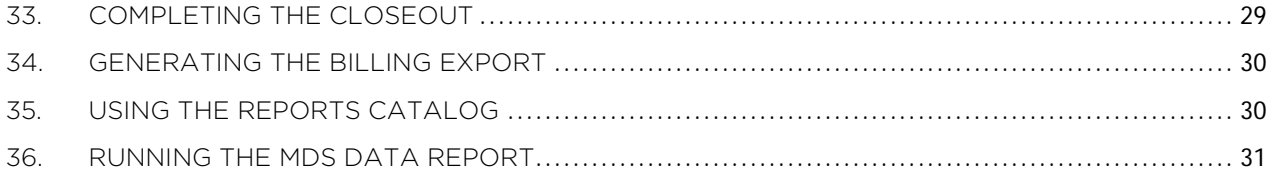

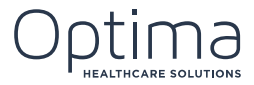

# ABOUT THIS GUIDE

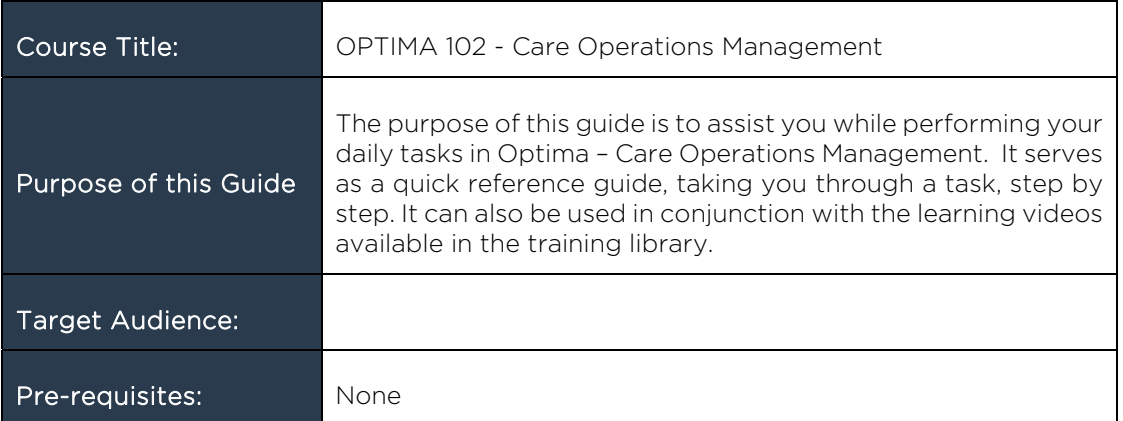

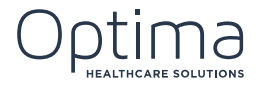

# LEARNING OUTCOMES

In this course you will learn about:

#### THE CASE MANAGER

- Accessing the Case Manager
- Editing the Case Details
- **•** Editing Payer Information
- **•** Editing Therapy Tracks and Details
- Discharging Patients

#### THE PATIENT RECORD

- Accessing the Patient Record
- Accessing Info on the Patient Record
- **•** Adding Prior Usage
- Working with KX Modifiers
- Viewing Year to Date Charges
- Accessing Physician Information
- Tracking External Stays
- **Saving Changes on the Patient Record**

#### PROJECTIONS

- Viewing PPS Tracking Information
- Accessing Projections
- Accessing Information in Projections
- **Using Projections Templates**
- Clearing Projected Minutes
- Using the Projections Legend
- Viewing Projections Information
- Scheduling in Projections
- Understanding projected vs. Actual Minutes
- Setting Target Assessments
- Managing Target Assessments
- Using the Assignment Board
- Creating Layouts on the Assignment Board
- Scheduling a Planned Discharge
- Setting Skip Days
- Using the Auto-Assign Feature for Scheduling

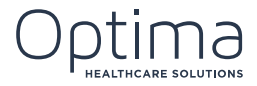

- **•** Tracking Productivity
- Viewing Scheduling Reports

#### THE HOTLIST

Using the Hotlist

#### THE CLOSEOUT

Completing the Closeout

#### REPORTS

- Generating the Billing Export
- Using the Reports Catalog
- Running the MDS Data Report

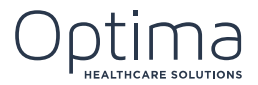

# 1. ACCESSING THE CASE MANAGER

There are three different ways to access the Case Manager in Optima's COM system.

To access the Case Manager, follow these steps:

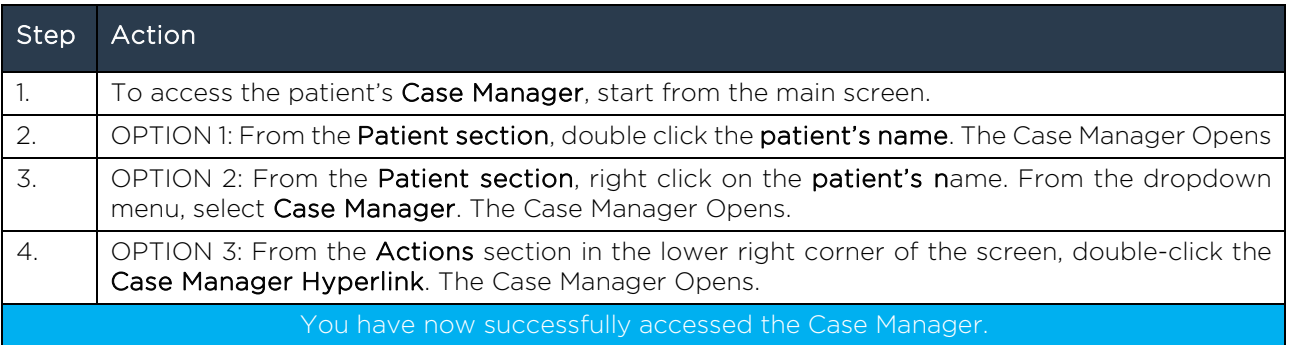

# 2. EDITING CASE DETAILS

Once you've accessed the Case Manager you are able to edit some of the details.

To edit case details, follow these steps:

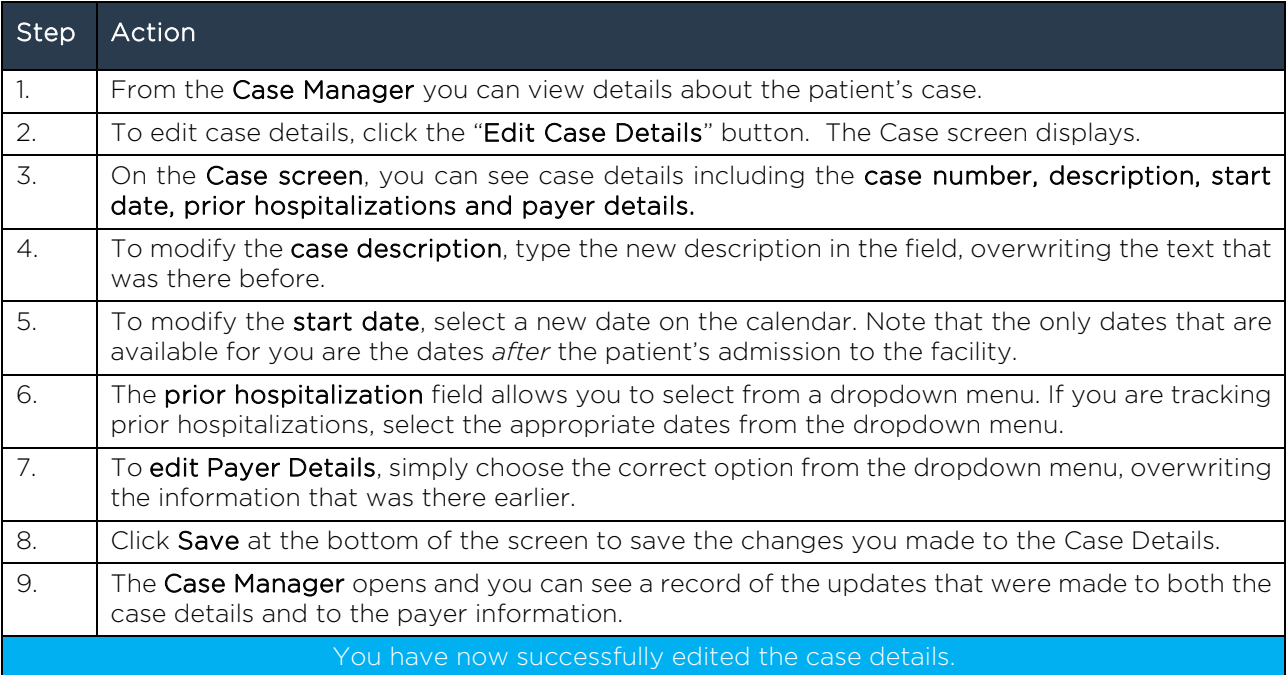

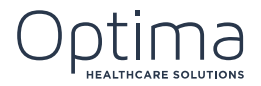

# 3. ADDING ADDITIONAL PAYERS

Let's go through the steps on how to add an additional payer when a patient changes payers in the middle of therapy.

To add a new payer, follow these steps:

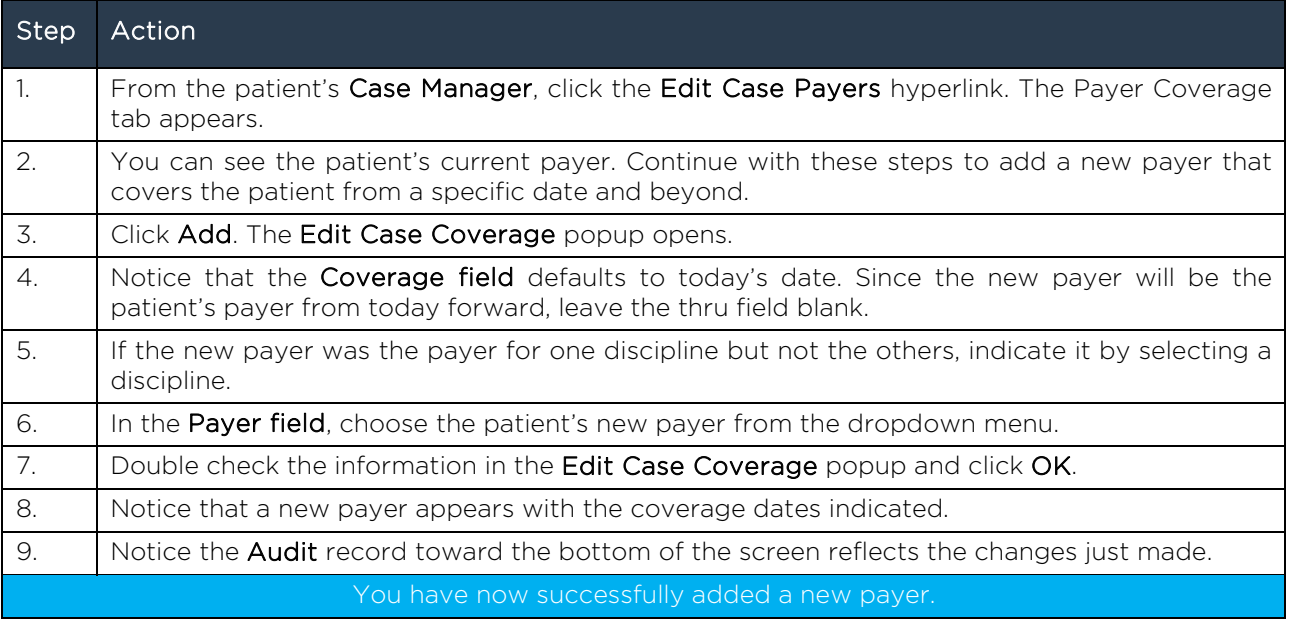

# 4. ENDING THERAPY TRACKS AND CASE

When a patient ends therapy, it's time to end the Therapy Track and Case. The process for ending therapy tracks applies in all three disciplines.

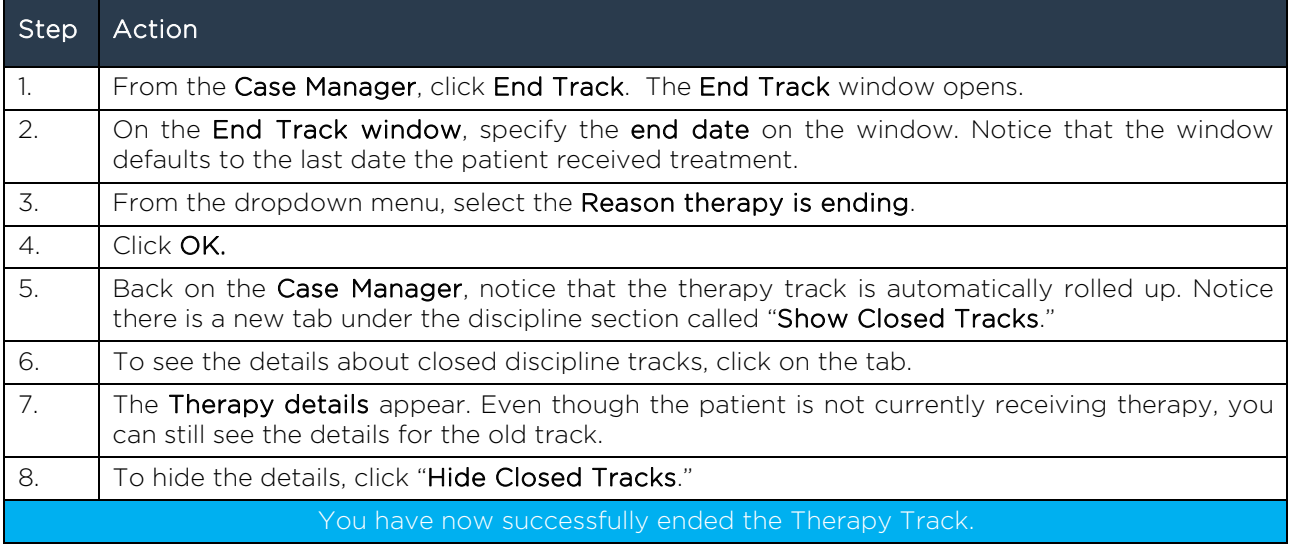

To end the Therapy Track, follow these steps:

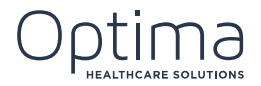

To end the Case, follow these steps:

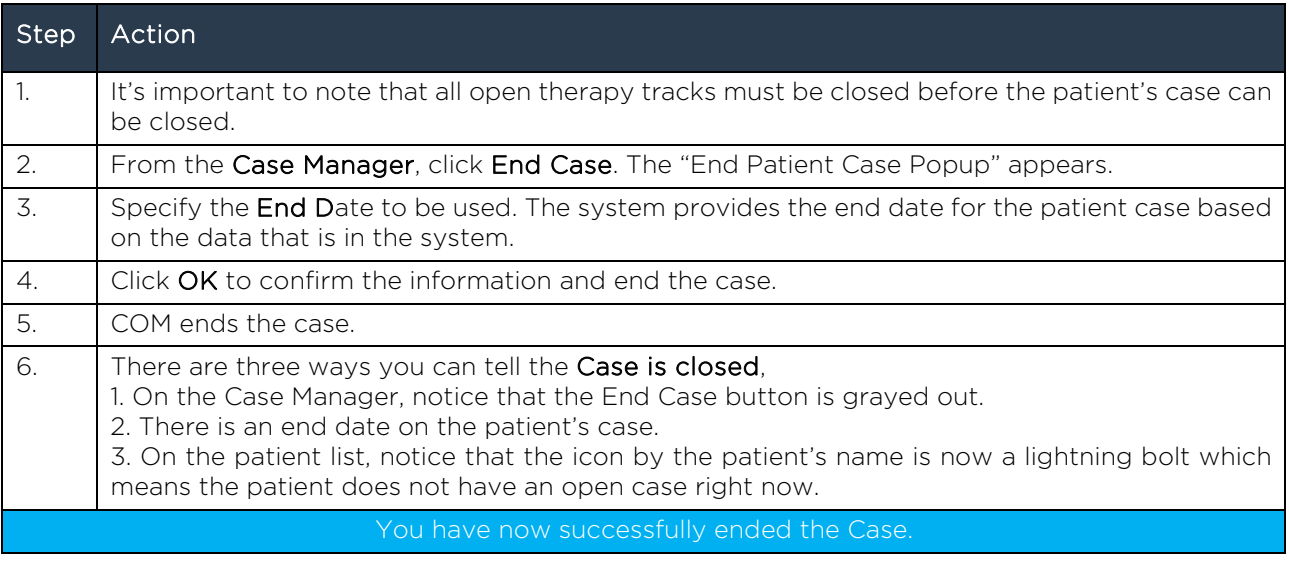

# 5. DISCHARGING A PATIENT

Patients with open Cases or Therapy Tracks cannot be discharged. Once all Therapy Tracks are ended and all Cases are closed, the patient will have a lightning bolt icon next to their name. This icon indicates that you can discharge the patient.

You can discharge a patient from the patients list on the left of the screen.

To discharge a patient, follow these steps:

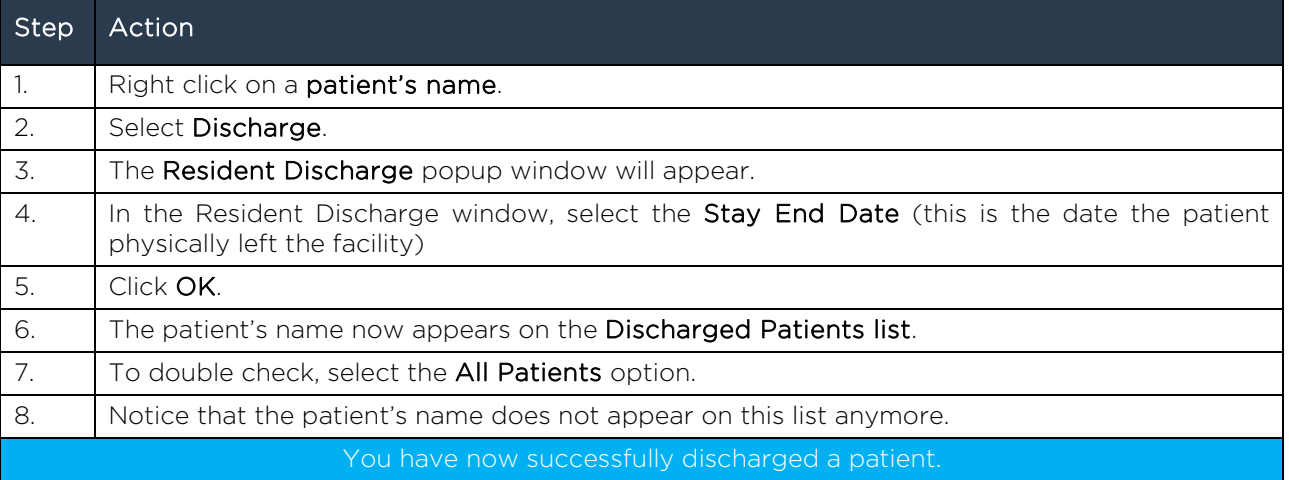

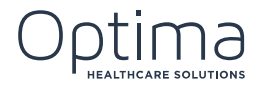

# 6. ACCESSING THE PATIENT RECORD

Every patient has his or her own Patient Record and there should only be one patient record for every patient.

There are two ways to get to the Patient Record in the Optima's COM system.

To access the Patient Record, follow these steps:

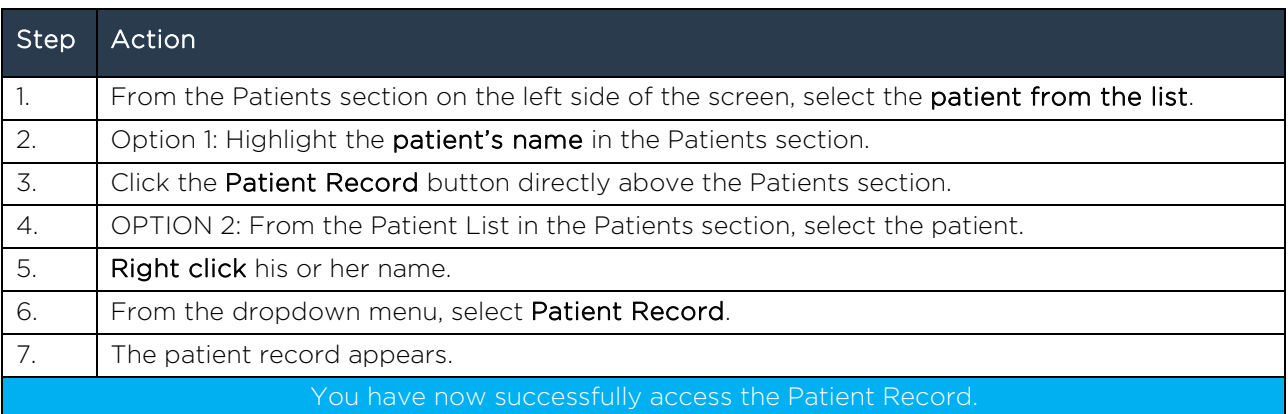

# 7. ACCESSING INFO ON THE PATIENT RECORD

The Patient Record is the place that houses all information specific to an individual patient and his or her stays at your facility.

The Patient Record is divided into several tabs: Key Information, Site Stays, Part B Management, Physicians, External Stays and Audit.

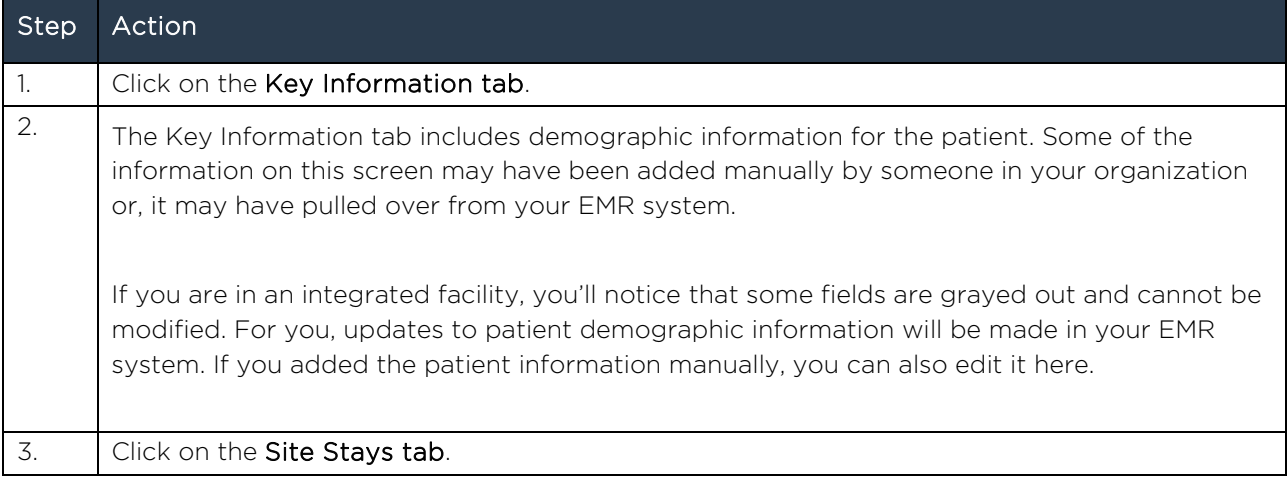

To access info on the Patient Record, follow these steps:

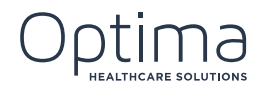

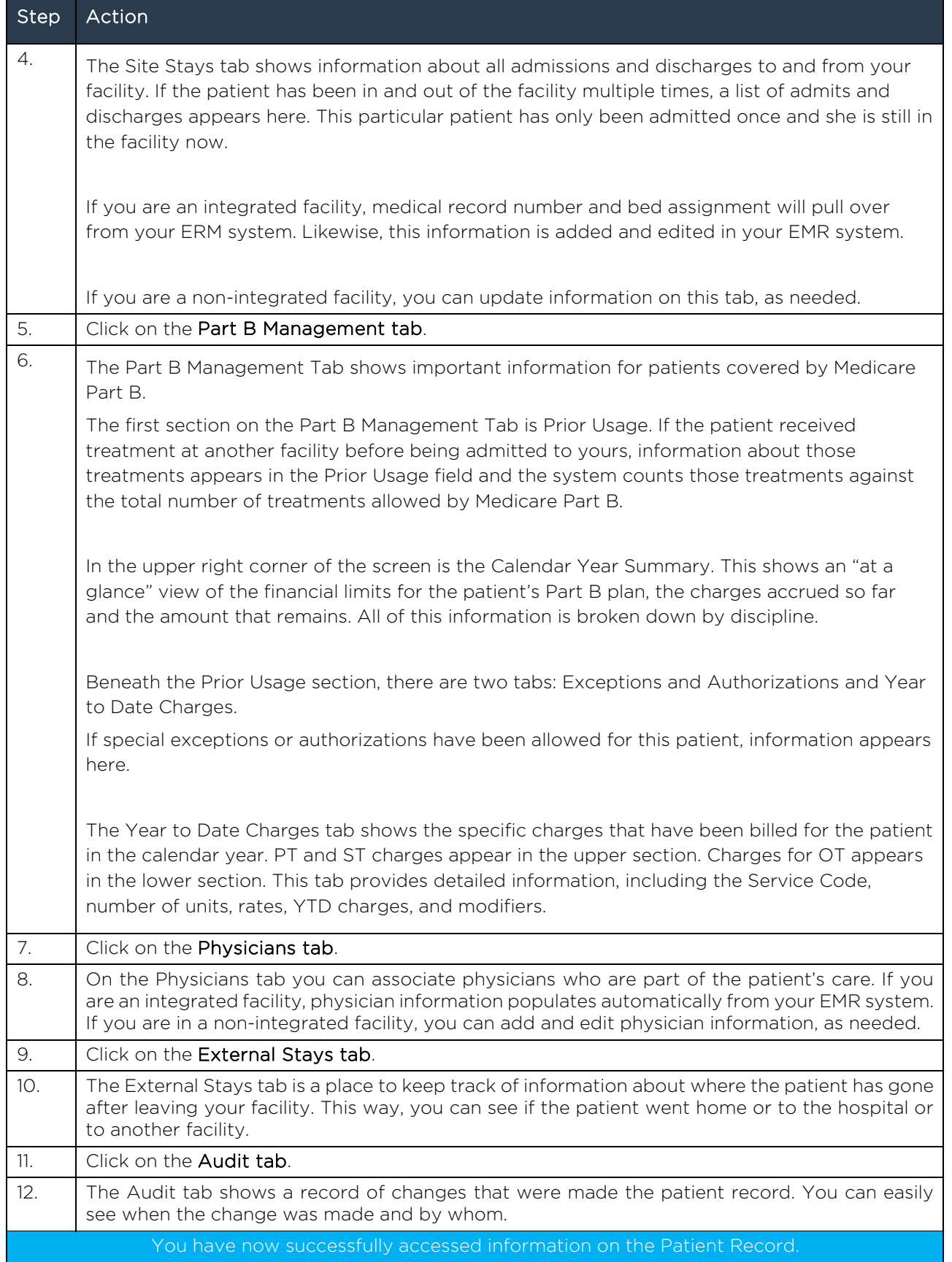

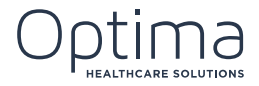

# 8. ADDING PRIOR USAGE

Prior usage is tracked on the Patient Record on the Part B Management tab.

Prior Usage refers to Medicare Part B dollars that were used outside Optima. Maybe the charges occurred at another facility or maybe they occurred in your facility before you started using Optima. Either way, you are responsible for finding out about prior charges and entering the information here.

It is important to note that Optima has no way of obtaining information about prior charges, so it's very important for you to obtain and enter accurate information.

If Cap Tracking is turned on, it will include the information you enter about prior usage along with the charges entered into Optima when it tracks total charges for the patient. Without accurate information about prior usage, only the information about charges entered into Optima will appear in your year to date totals and that could create a problem, especially if the patient exceeded the number of allowed treatments or the maximum billing amount.

To add Prior Usage, follow these steps:

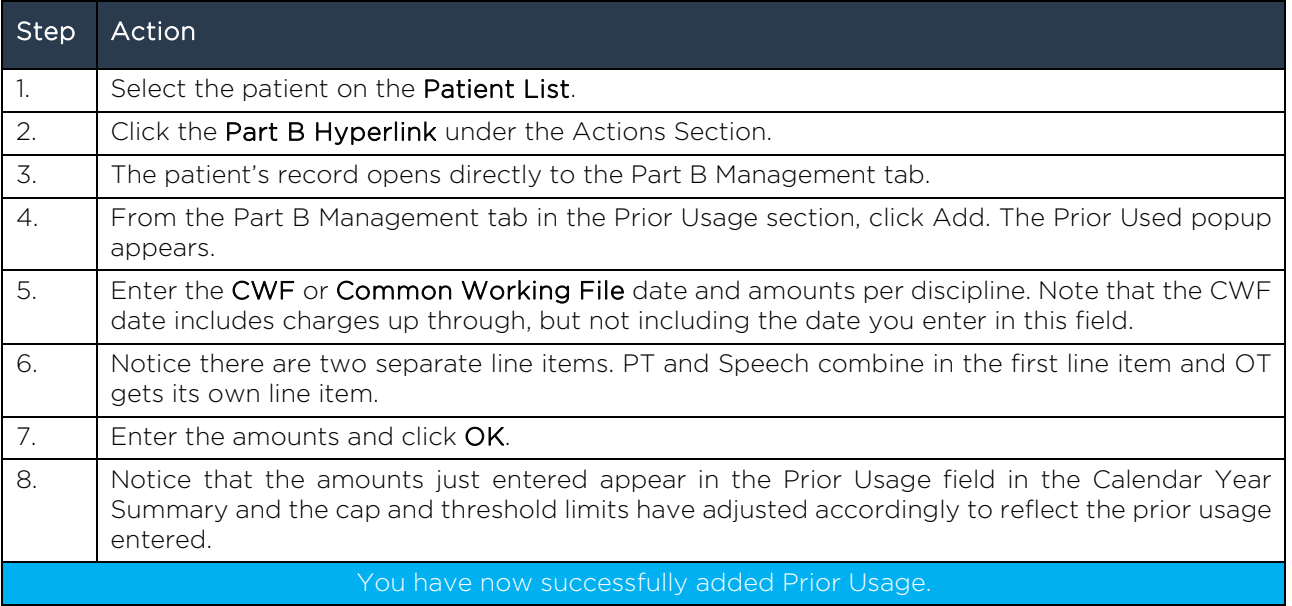

#### 9. WORKING WITH KX MODIFIERS

Optima runs a script that applies KX Modifiers automatically where they are needed. Exceptions generated from the application of KX Modifiers, appears in the patient Record on the Part B Management tab on the Exceptions & Authorizations tab.

To add a new Exception, follow these steps:

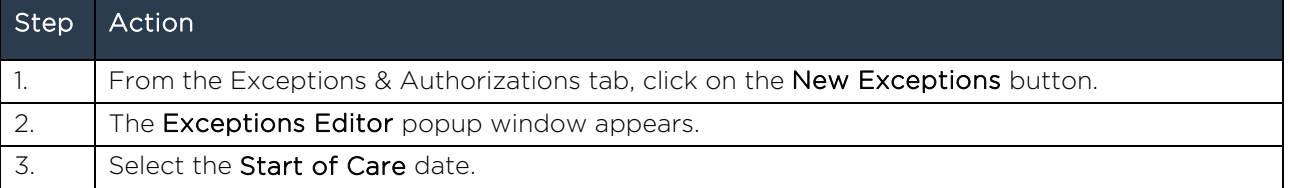

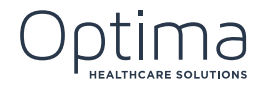

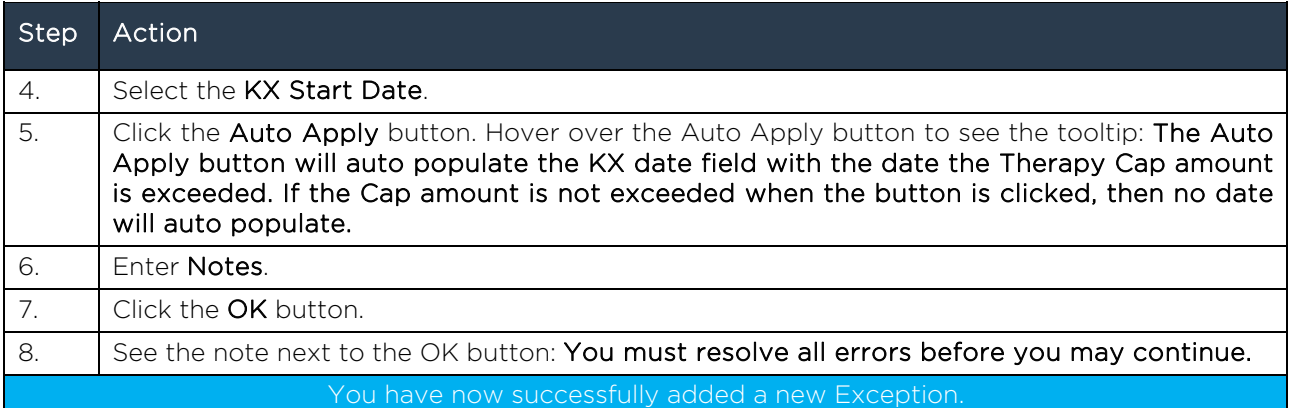

# 10. VIEWING YEAR TO DATE CHARGES

Year to Date Charges are summarized on the Patient Record on the Year to Date Charges tab of the Part B Management tab.

To view the Year to Date Charges, follow these steps:

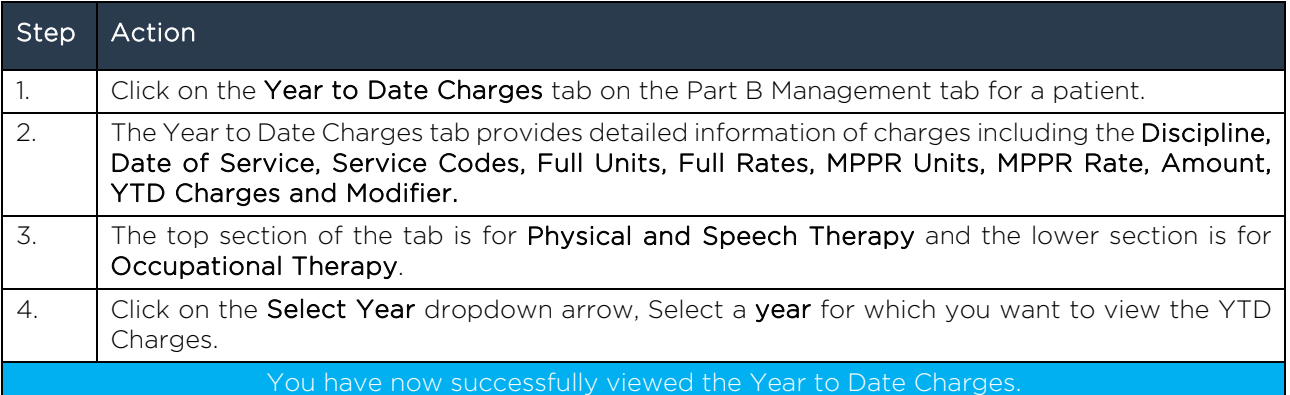

# 11. ACCESSING PHYSICIAN INFORMATION

The Physician tab, located within the Patient Record, is the place to view, add and edit information about physicians associated with the patient's case. The information on the Physician tab populates on documents used by your therapists.

There will be situations where patients have multiple physicians involved with their cases and it is possible to have multiple physicians listed on the Physicians tab.

To access the Physician information, follow these steps:

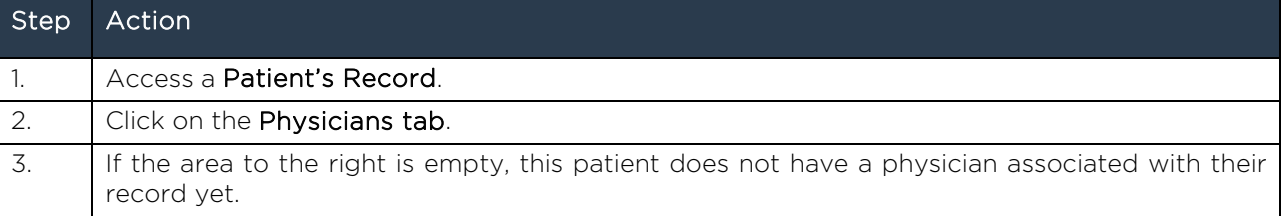

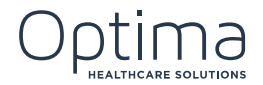

Step Action

#### You have now successfully accesses the Physician information.

To add a Physician, follow these steps:

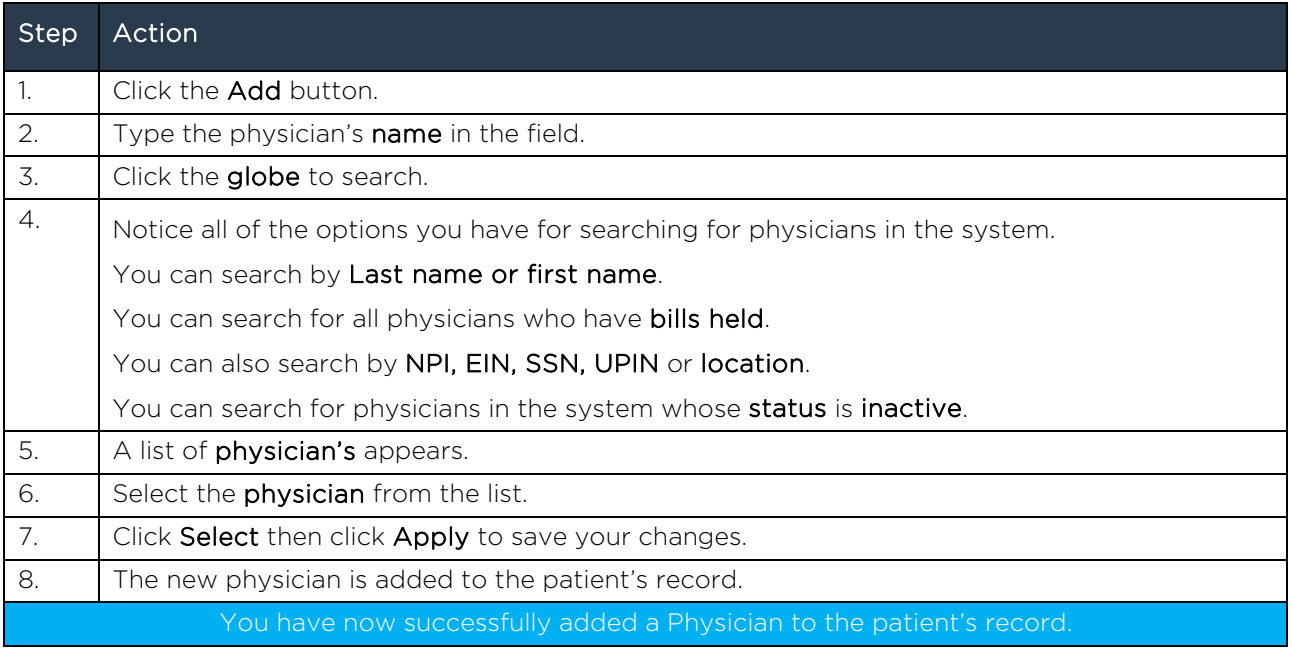

# 12. TRACKING EXTERNAL STAYS

The External stays refer to stays outside your facility. An example of an external stay is when a patient is discharged from your facility and admitted to the hospital. Another example could be a patient who leaves your facility to start Hospice Care but returns because her condition improved. External stays are tracked in the patient record on the External stays tab.

To add External Stays, follow these steps:

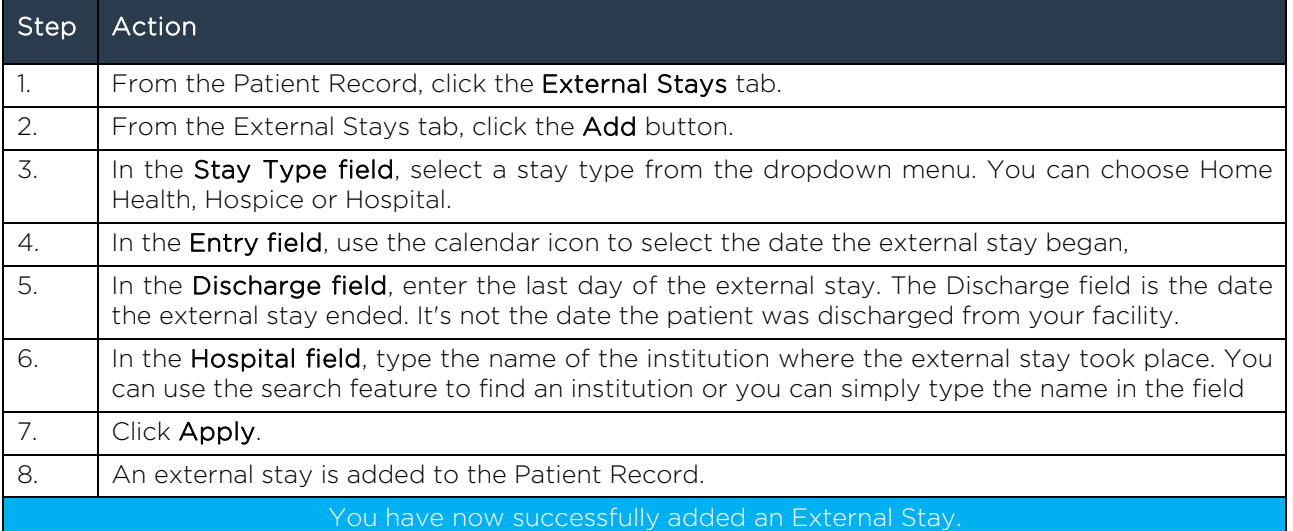

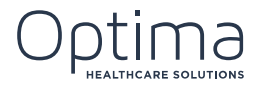

# 13. SAVING CHANGES ON THE PATIENT RECORD

When changes are made to the Patient Record, there are two buttons at the bottom of the screen you can use to save the changes: The first is the Save button. The second is the Apply button.

To save changes on the Patient Record, follow these steps:

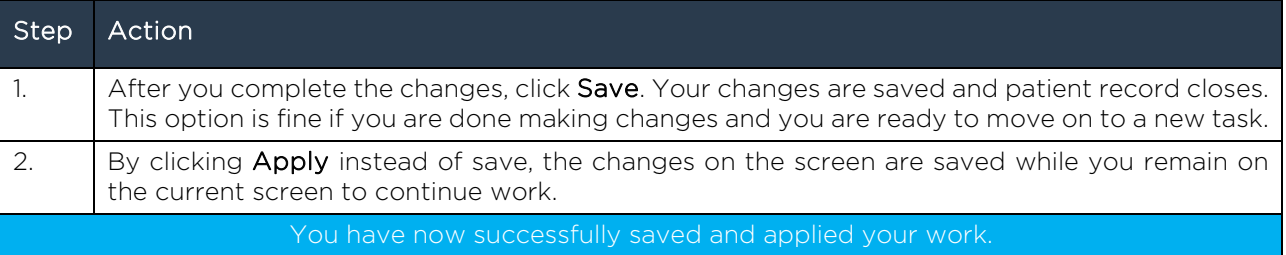

#### 14. VIEWING PPS TRACK INFORMATION

In Care Operations Management, you can manage the number of Medicare days that remain for your patients. Accessing PPS Information is easy. You can see the number of available days and the projected last day with a simple click of a button.

To view PPS Track Information, follow these steps:

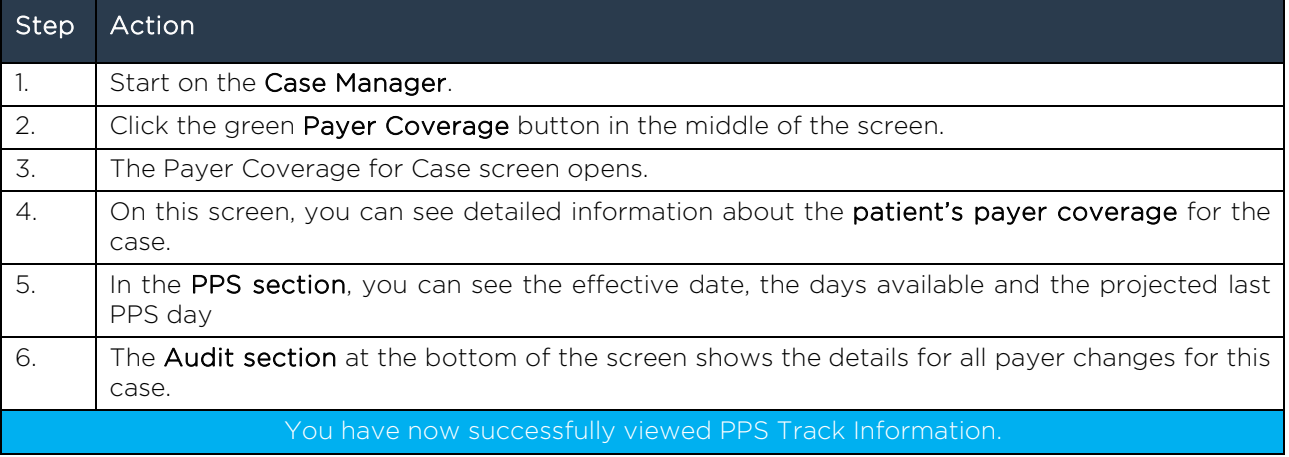

# 15. ACCESSING PROJECTIONS

There are two different ways to access Projections in Care Operations Management.

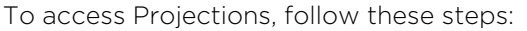

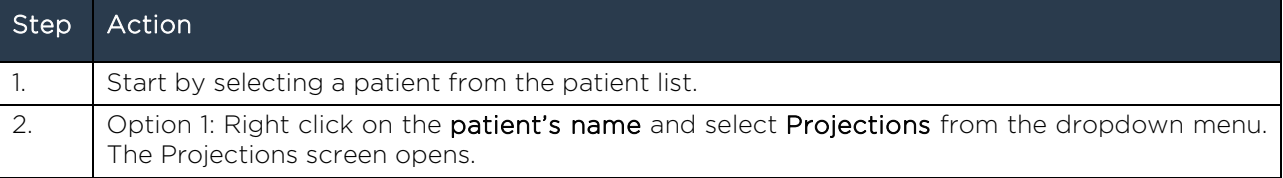

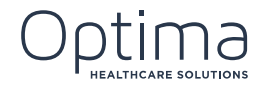

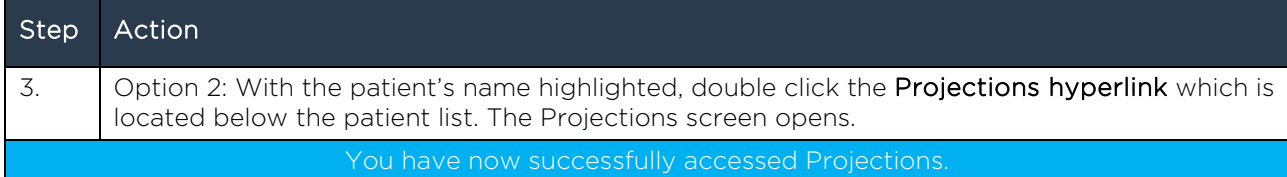

#### 16. ACCESSING INFORMATION IN PROJECTIONS

Projections is a scheduling tool as well as a tool to help you keep track of your assessment reference dates.

Notice that it is divided horizontally into two sections. The upper section is called "The Grid." The lower section is where you can view the Assessments that have been logged for the patient along with future assessments that have been set as targets.

To access information in Projections, follow these steps:

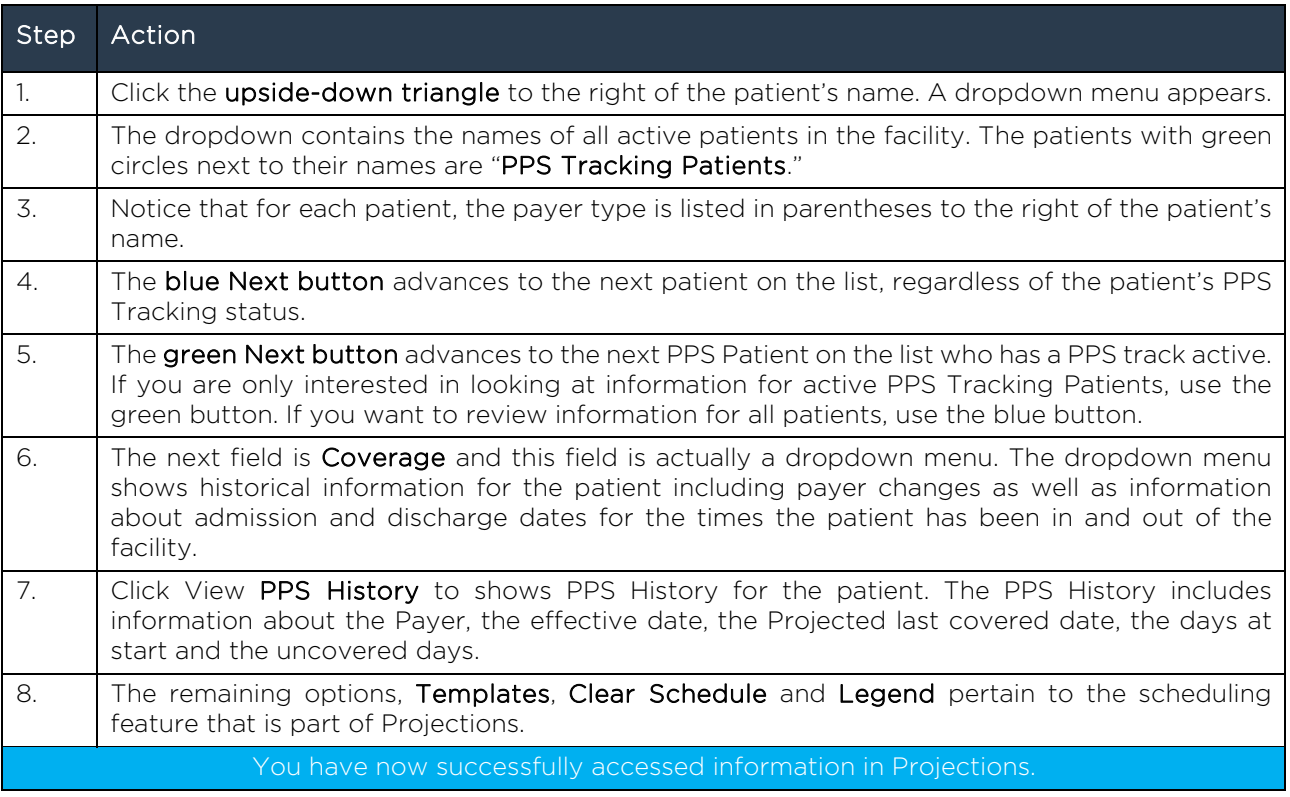

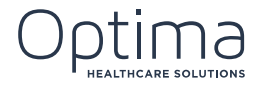

# 17. USING PROJECTIONS TEMPLATES

To access the pre-configured templates that are included with Optima's COM system. Optima's COM system comes with all of these template installed and you are free to use them as you'd like.

To use projections templates, follow these steps:

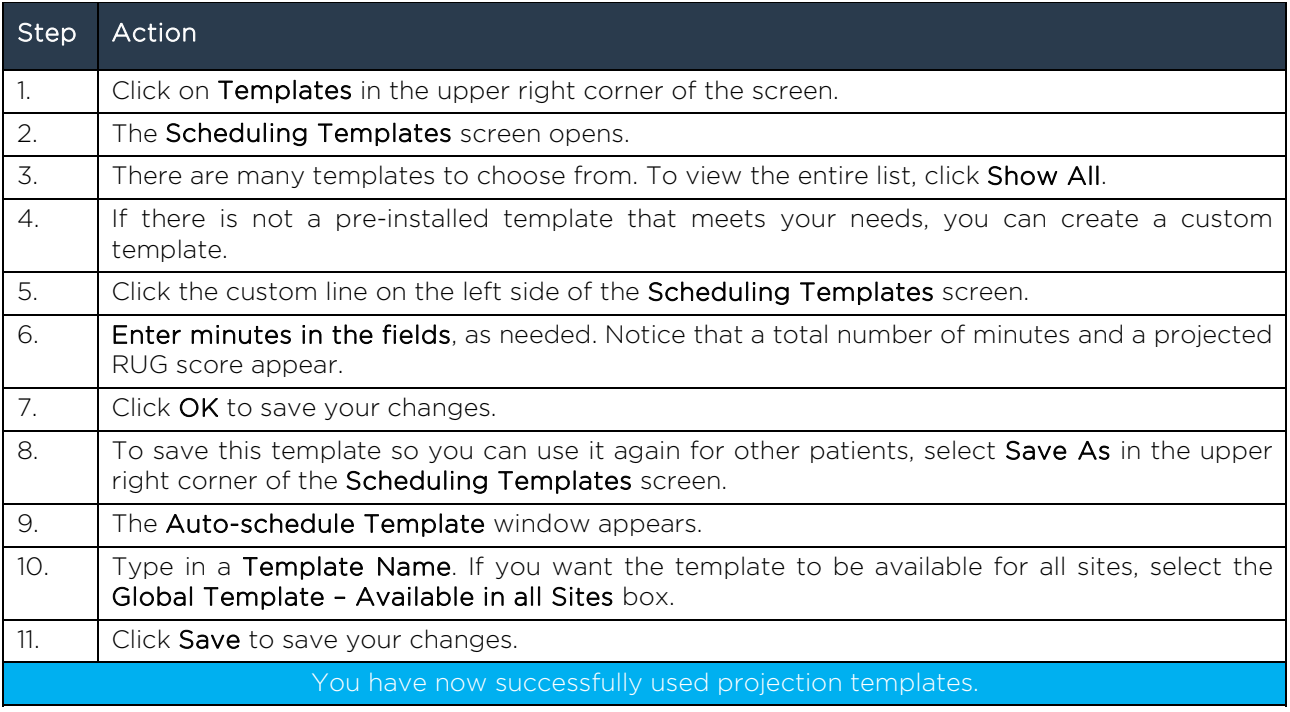

# 18. CLEARING PROJECTED MINUTES

When you are working in Projections and you want to clear the schedule, the process is simple. The Clear Schedule isn't actually as extreme as it sound, it gives you options to clear the information you want to clear while leaving the other information in place.

To clear projected minutes, follow these steps:

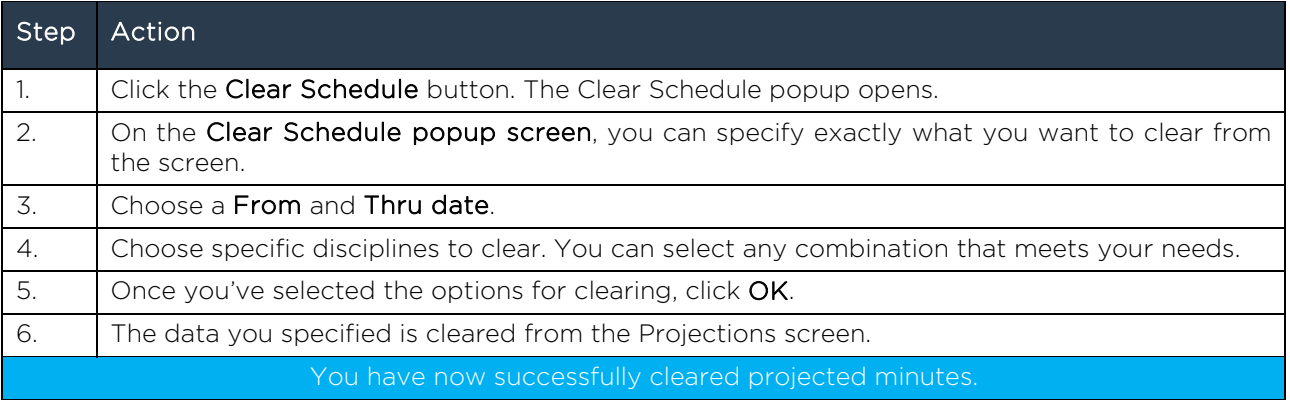

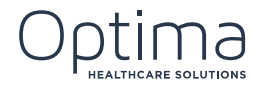

# 19. USING THE PROJECTIONS LEGEND

As you've probably noticed, the Projections screen is very colorful. One of the features of Optima's COM system is the color coding that provides easy visual cues to determine the status of many different things throughout the application.

Optima provides a legend to help you interpret the meaning of all of the colors and icons you'll see.

While all of the icons on the Legend are not displayed on this screen, take some time to familiarize yourself with the meanings of the colors and icons used on the Projections screen. Users who have a clear understanding of the colors and icons are better equipped to handle issues when they arise or avoid them all together.

To view the projections legend, follow these steps:

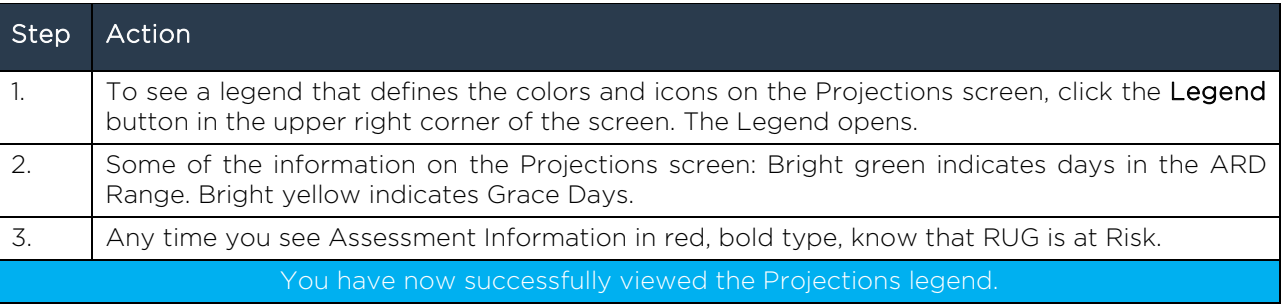

# 20. VIEWING PROJECTIONS INFORMATION

You already know quite a lot about navigating the Projections screen let's take a detailed look at the data on this screen and how it is organized.

To view Projections information, follow these steps:

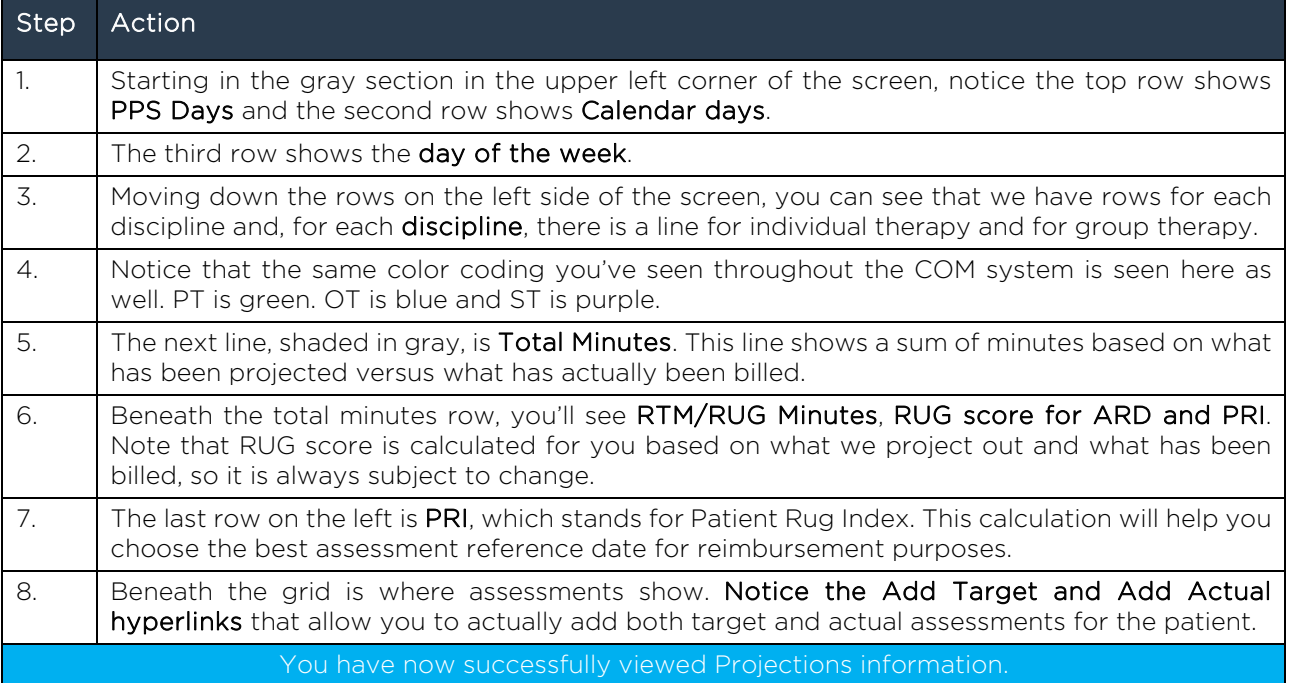

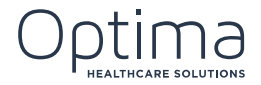

# 21. SCHEDULING IN PROJECTIONS

You can use Projections to auto-schedule patient minutes. You can quickly input minutes on the projections screen, or you can use a predefined template.

You can't schedule historically. You can only schedule future minutes in Projections.

We recommend that you use Projections as a scheduling tool for all patients, not just Medicare Part A. When minutes are entered here, it helps Optima determine due dates for G codes and certain documents are due based on the workflows you have in place.

#### To schedule minutes in Projections, follow these steps:

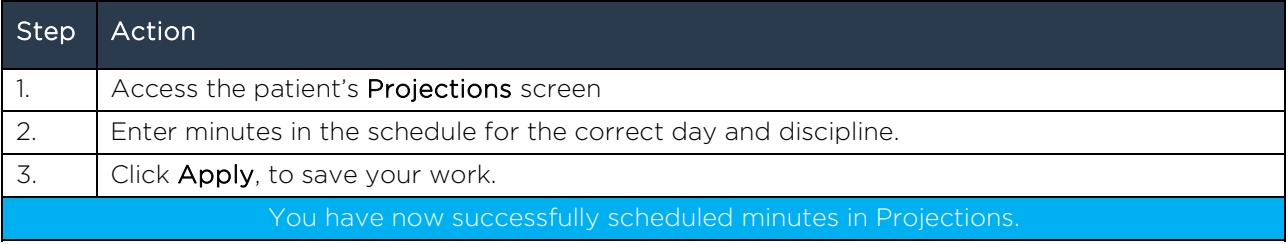

#### To create a scheduling template in projections, follow these steps:

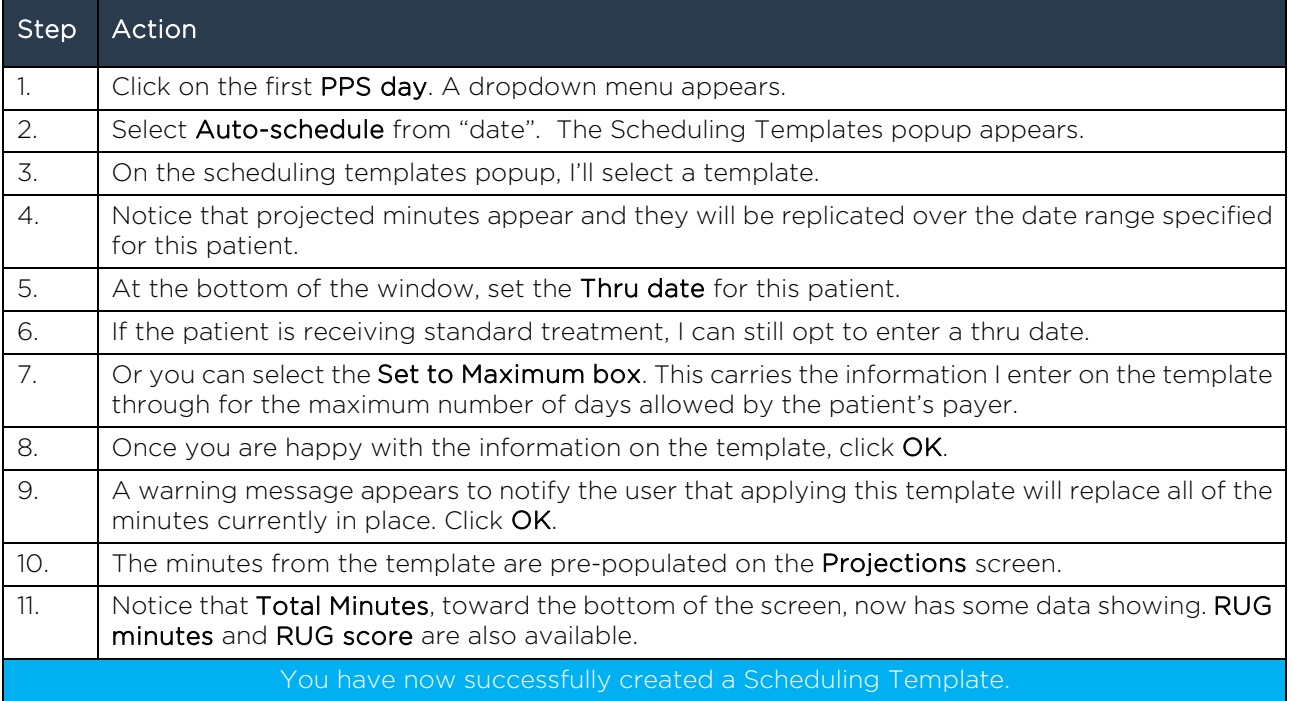

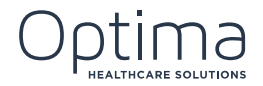

# 22. UNDERSTANDING PROJECTED VS. ACTUAL MINUTES

A discrepancy occurs when the projected minutes and the actual minutes are not the same. This can happen for a number of reasons. Suppose the patient was not scheduled for treatment on a certain day, but on that day, the patient was in a great deal of pain, so the therapist administered a treatment. Nothing was projected, but treatment was received. Here's another example. The patient was scheduled for 60 minutes of therapy, but, since the patient was sick with the flu that day, she opted to skip her regularly scheduled therapy appointment. In this case, minutes were projected by no actual minutes were billed.

To understand Projected vs. Actual minutes, follow these steps:

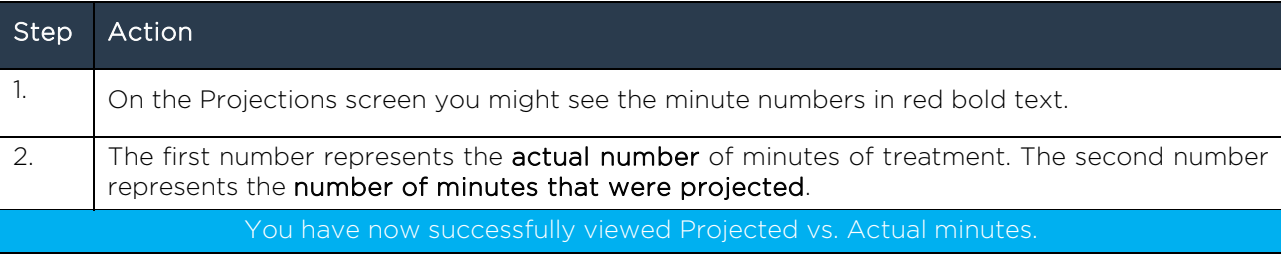

# 23. SETTING TARGET ASSESSMENT

Targets Assessments are set up in the Projections screen.

To set the target assessment, follow these steps:

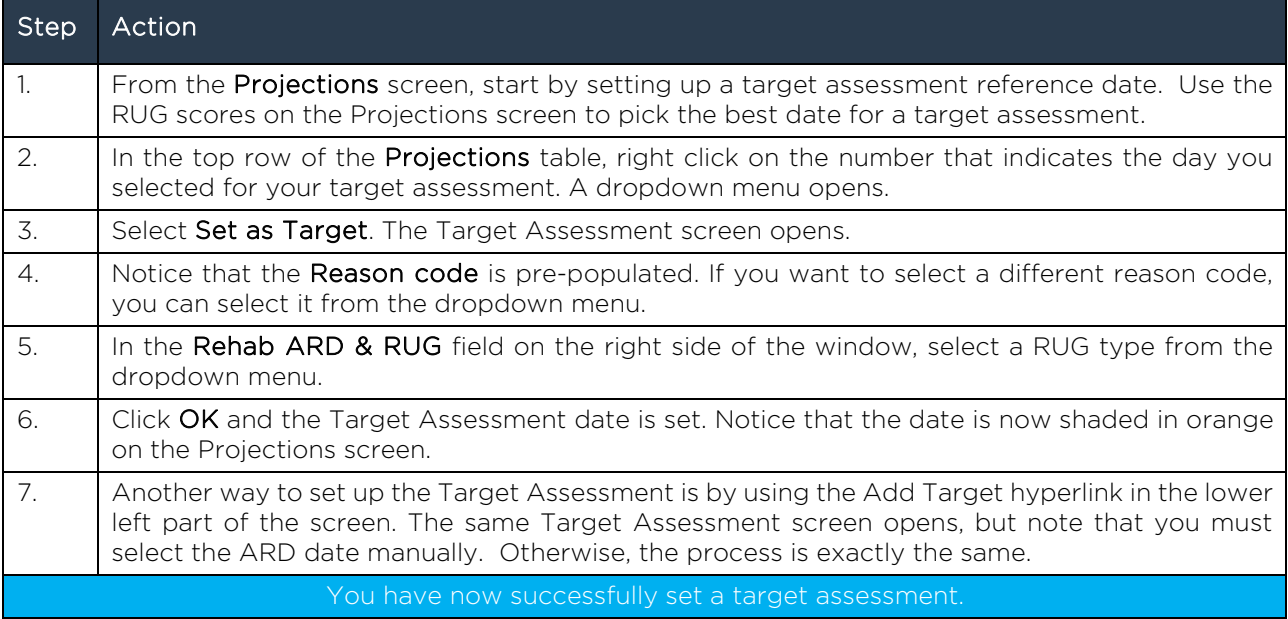

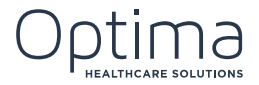

# 24. MANAGING TARGET ASSESSMENTS

Now that you've set a target assessment, let's look at how to manage the target assessment once the assessment date comes.

To set the Target Assessment as an Actual, follow these steps:

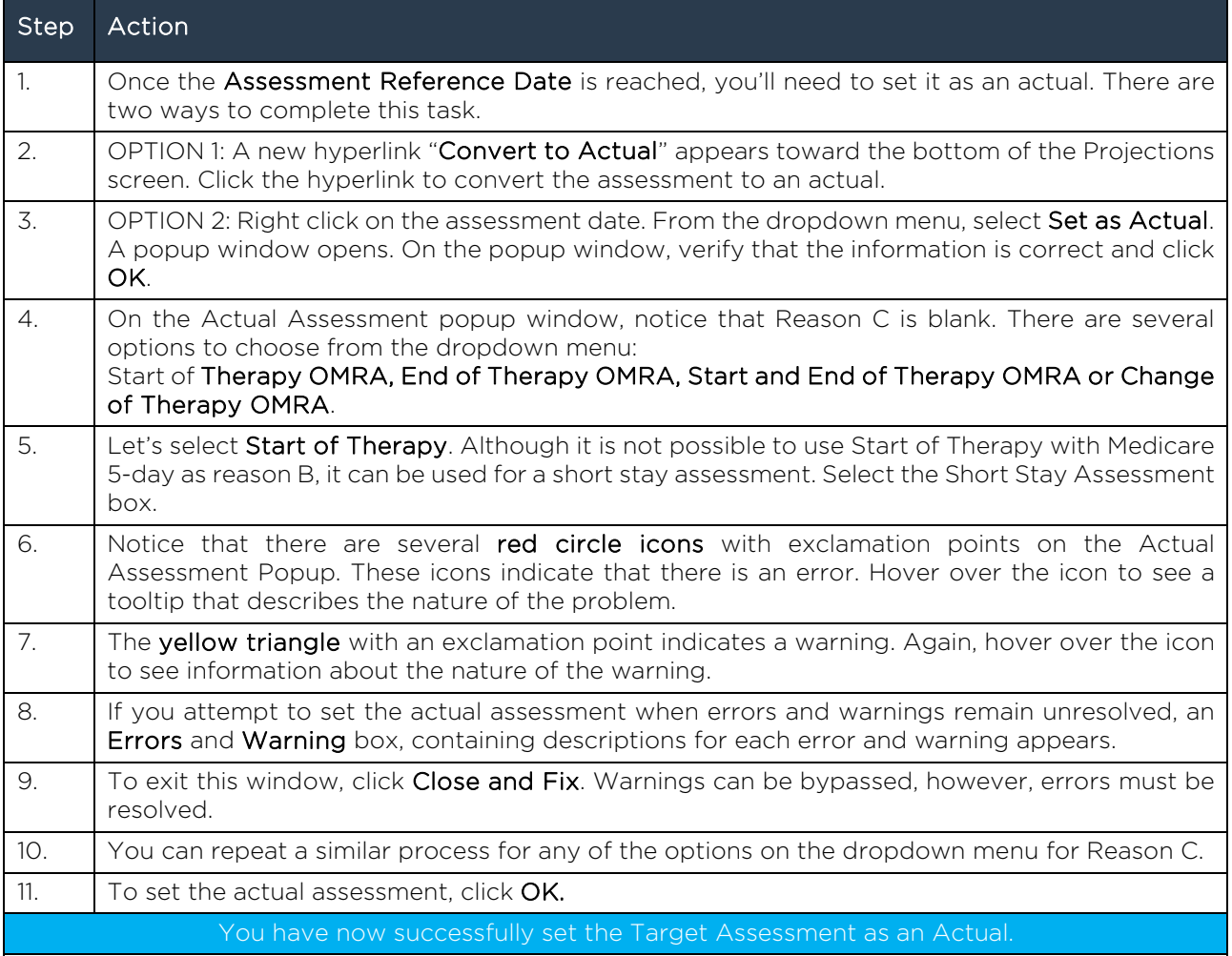

To view the Actual Assessment, follow these steps:

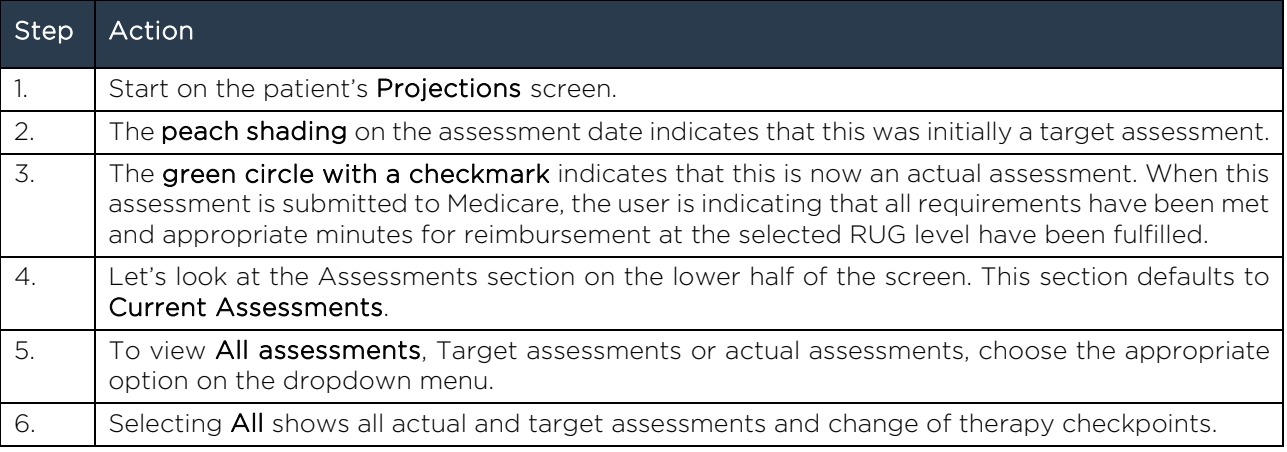

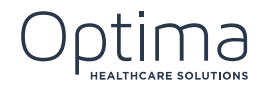

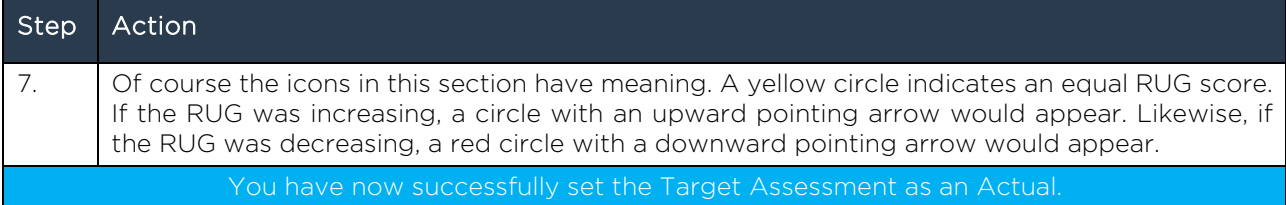

# 25. USING THE ASSIGNMENT BOARD

Now that you know how to set up an appointment in Projections, let's see how the appointment gets on the therapist's daily schedule.

To access the Assignment Board, follow these steps:

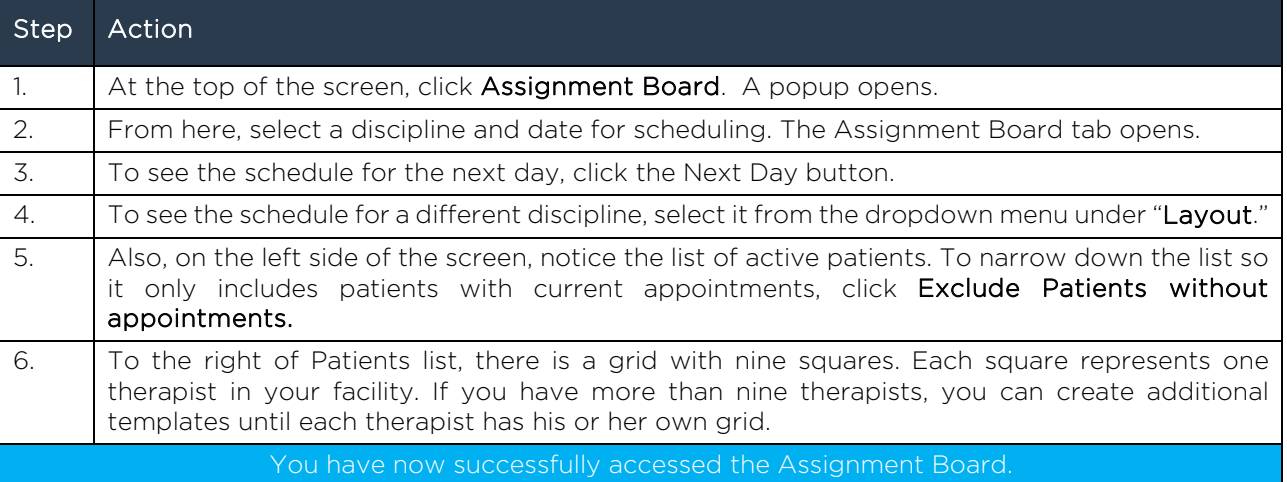

#### To assign a patient to a therapist, follow these steps:

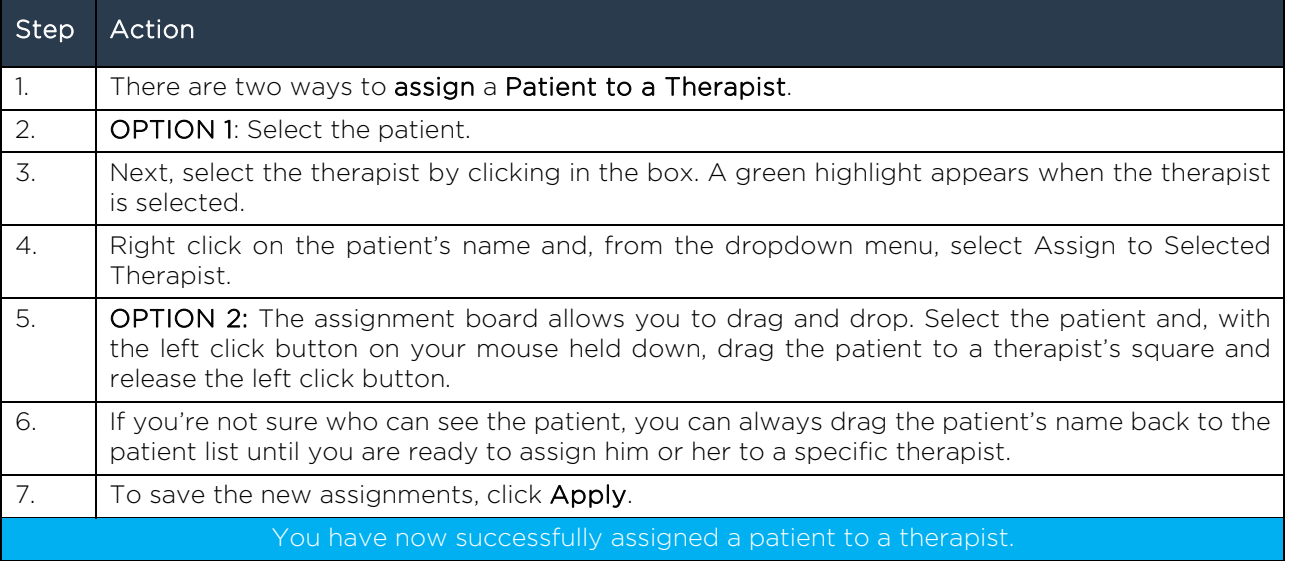

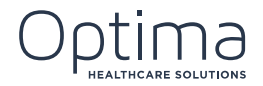

To add and appointment from the Assignment Board, follow these steps:

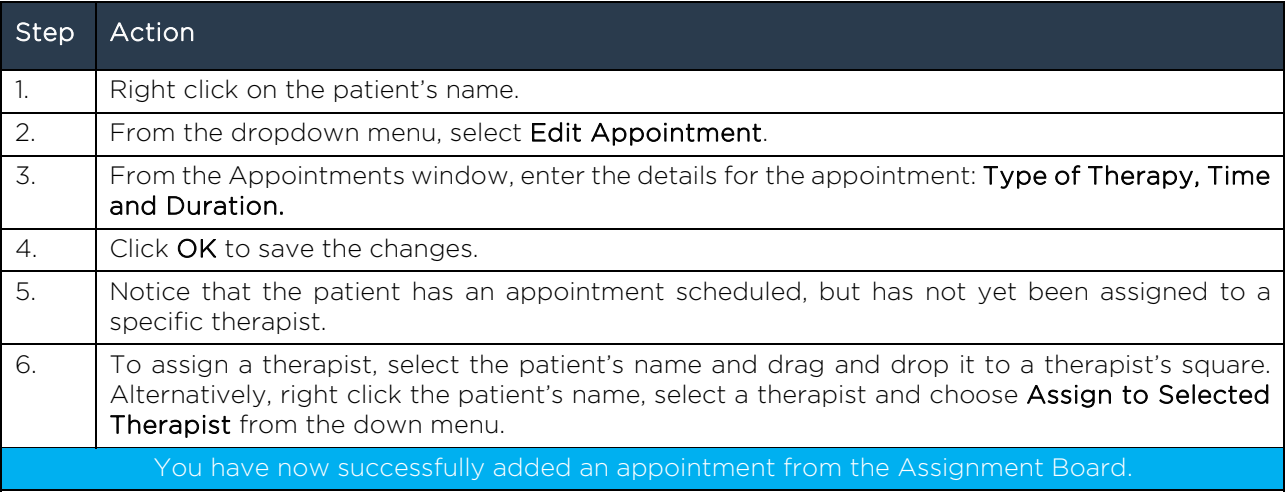

# 26. CREATING LAYOUTS ON THE ASSIGNMENT BOARD

To create a new Layout, follow these steps:

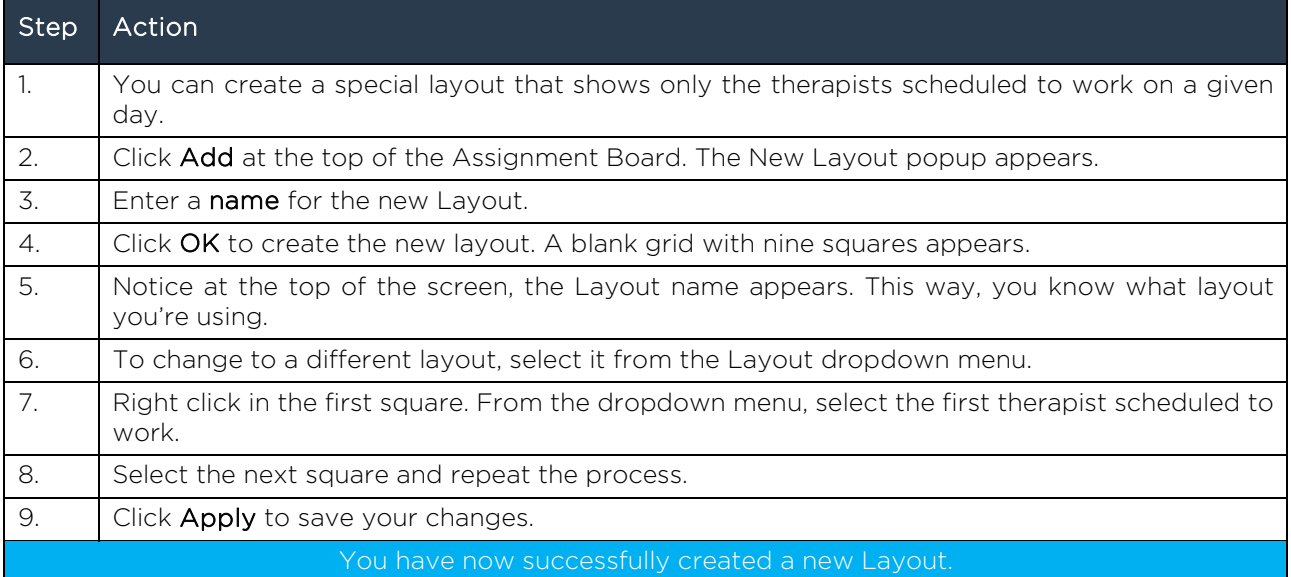

# 27. SCHEDULING A PLANNED DISCHARGE

To schedule a Planned Discharge, follow these steps:

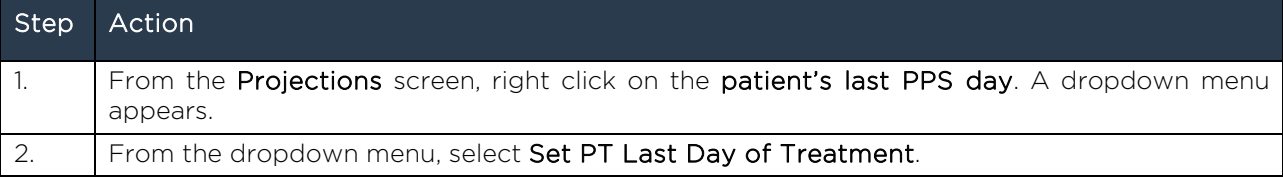

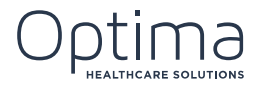

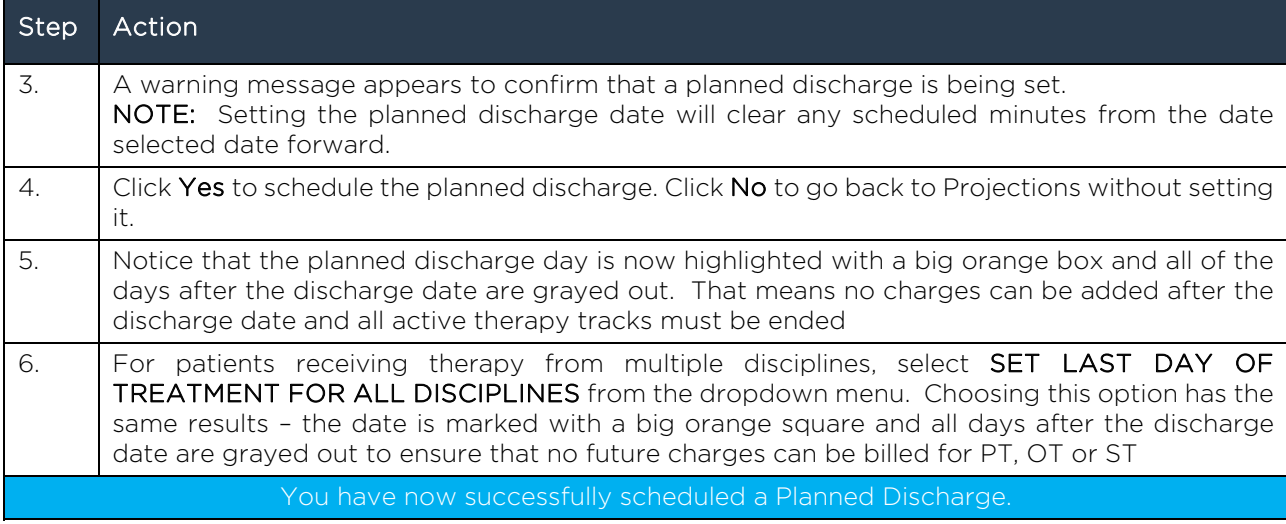

To clear a planned discharge, follow these steps:

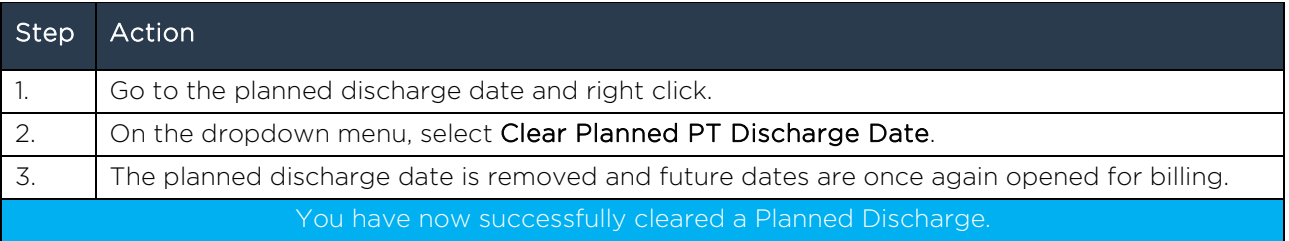

#### 28. SETTING SKIP DAYS

You may receive notification from a Payer stating that the patient will not be covered for services on a specific day. This is usually due to changes in payers or changes to the patient's coverage. In this situation, you can set a Skip Day.

To set a Skip day, follow these steps:

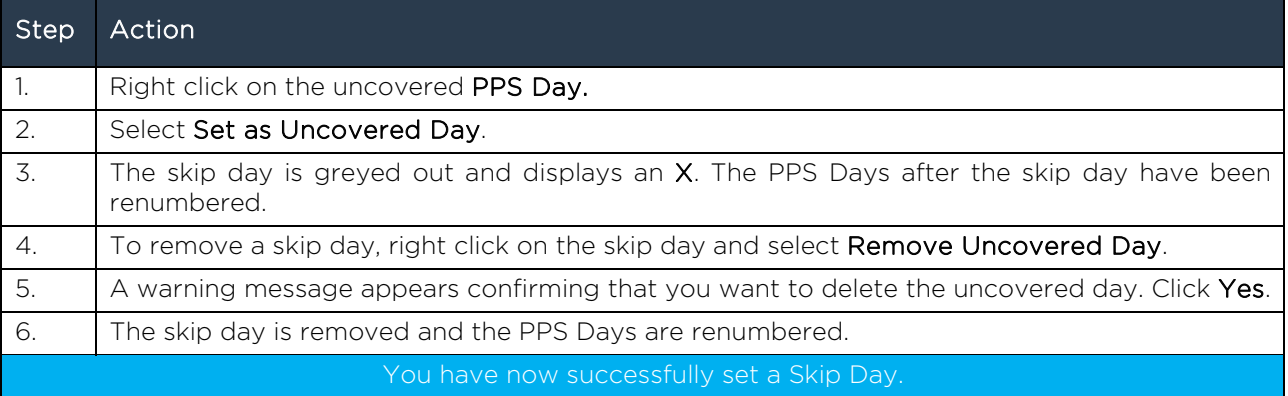

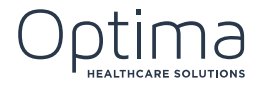

# 29. USING AUTO-ASSIGN FOR SCHEDULING

If your facility is large, the process of manually matching therapists and patients could be laborious and time consuming. That's why COM comes with an Auto-assign feature. Auto-assign lets you assign patients to therapists in the click of a button.

The Auto-assign feature is accessed on the Assignment Board.

Auto-assign matches patients to their primary care providers. Primary care providers are matched on the Case Manager. For each therapy track, a primary care provider and a responsible therapist is assigned.

To use the auto-assign feature, follow these steps:

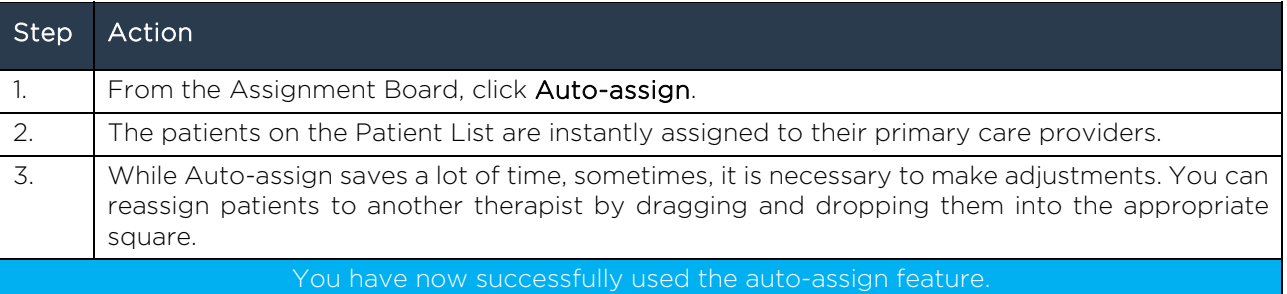

#### 30. TRACKING PRODUCTIVITY

Most facilities are very concerned about keeping their therapists as productive as possible. COM provides easy ways to track productivity for your therapists. Optima gives you the ability to track time for your therapists. You can track the number of hours each therapist bills and keep track of the number of hours they spend in the facility and what they do with their time during the hours when they are not providing patient care. During the setup process, you or others in your facility made decisions about how to keep track of clinician time and what metrics to track.

To track productivity, follow these steps:

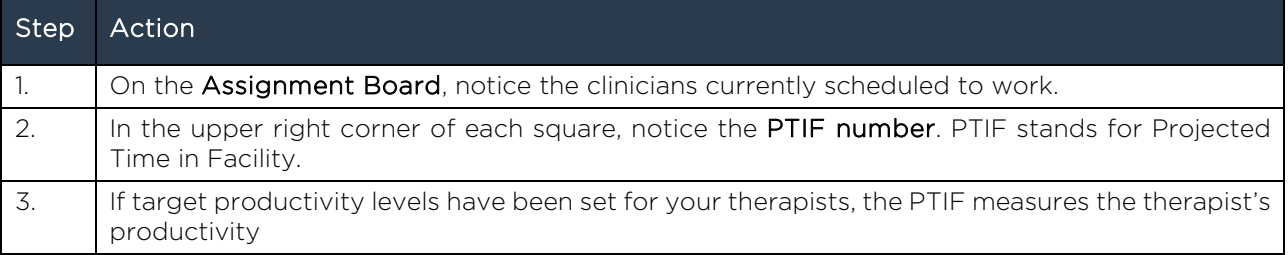

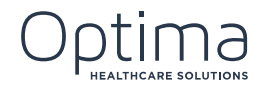

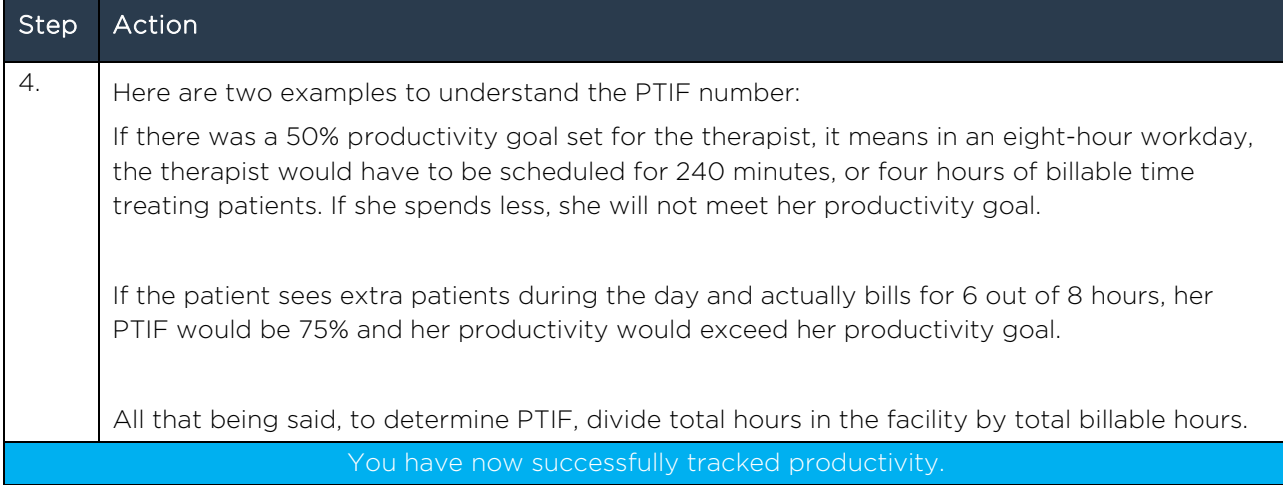

To view productivity goals, follow these steps:

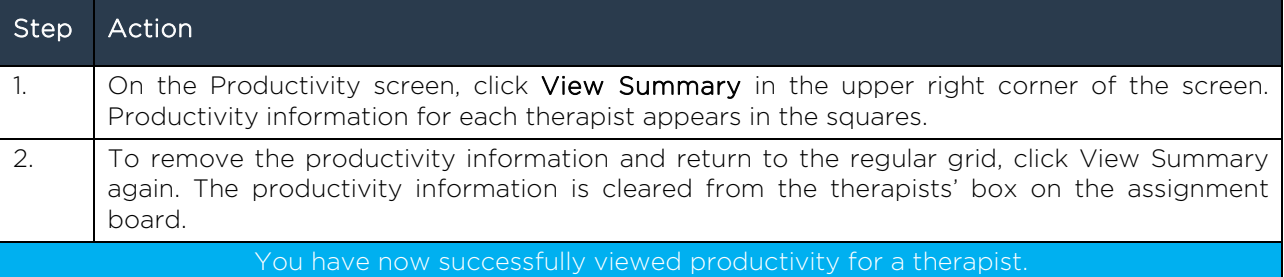

# 31. VIEWING SCHEDULING REPORTS

There are two helpful reports you can run related to scheduling. Those reports are: The Daily Activities Schedule Report and the Care Provider Daily Schedule.

To run the Daily Activities Schedule Report, follow these steps:

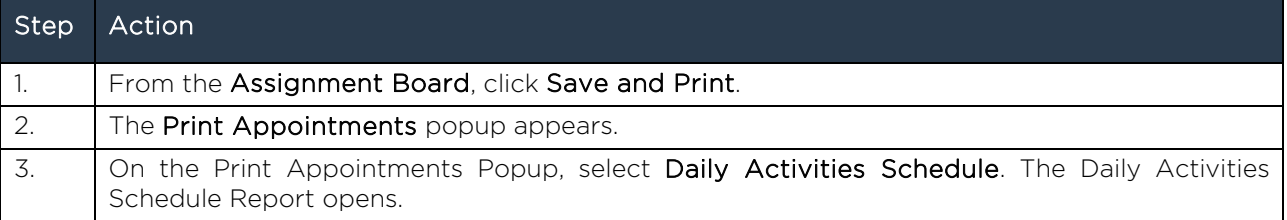

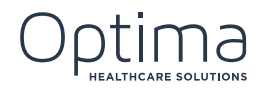

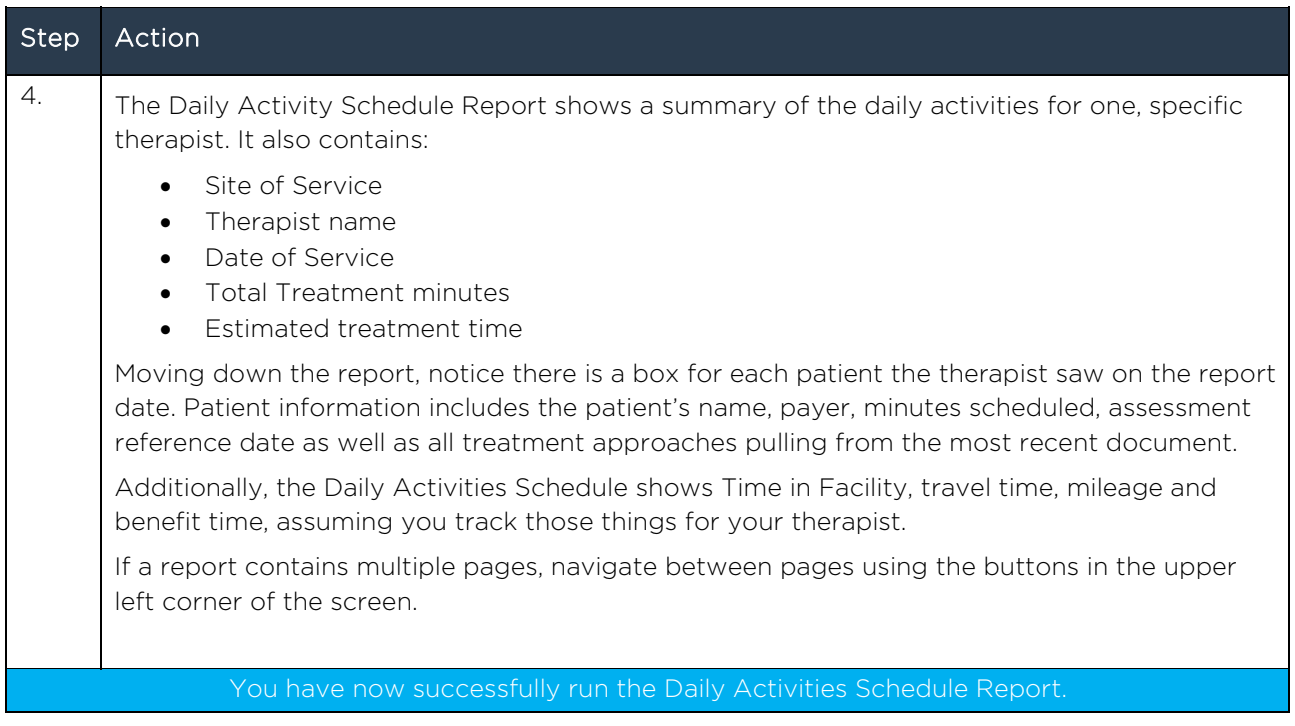

To run the Care Providers Daily Schedule Report, follow these steps:

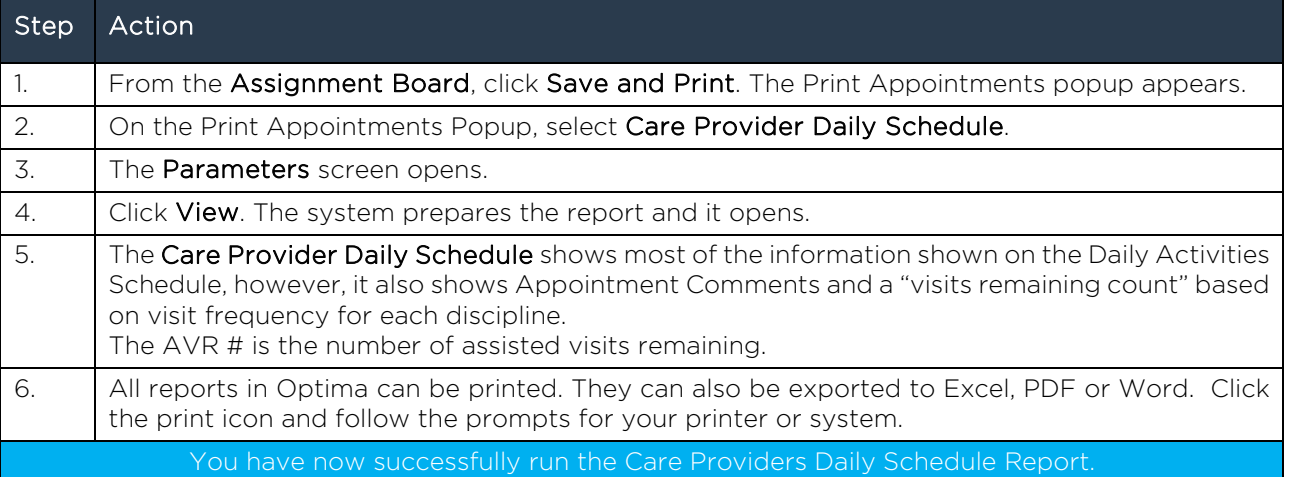

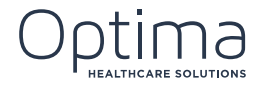

# 32. USING THE HOTLIST

The Hotlist is a list of issues that require your attention. Errors that need to be resolved, missing signatures and functional limitations due are just a few examples of the items that appear on the hotlist. The items on the Hotlist are user-specific so generally, no two users will have the same items on their hotlists.

To access the Hotlist, follow these steps:

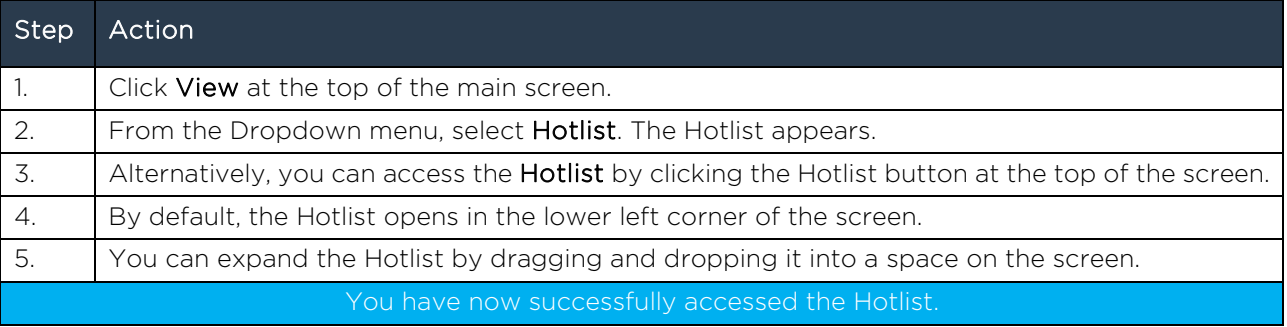

To view and resolve items on the Hotlist, follow these steps:

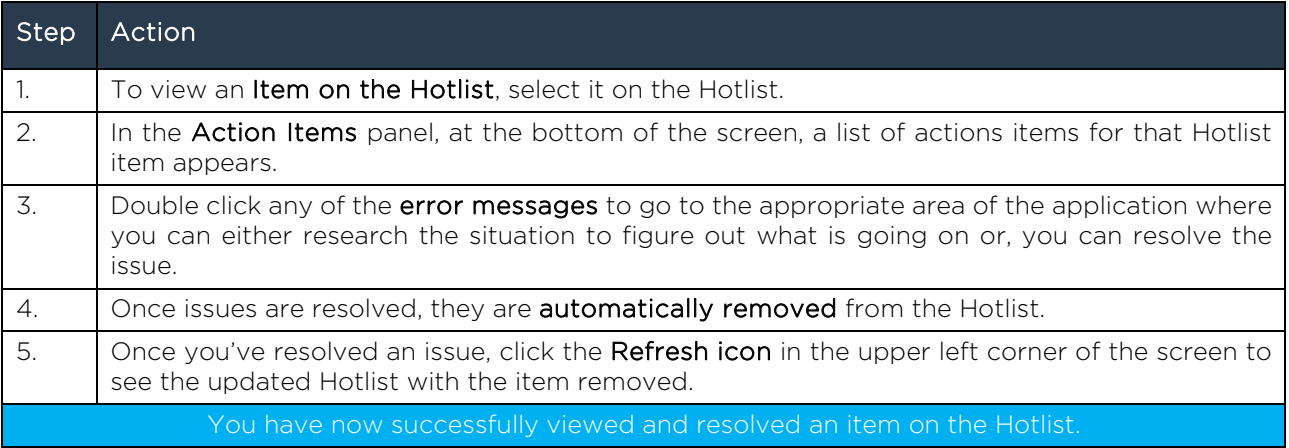

To print the Hotlist, follow these steps:

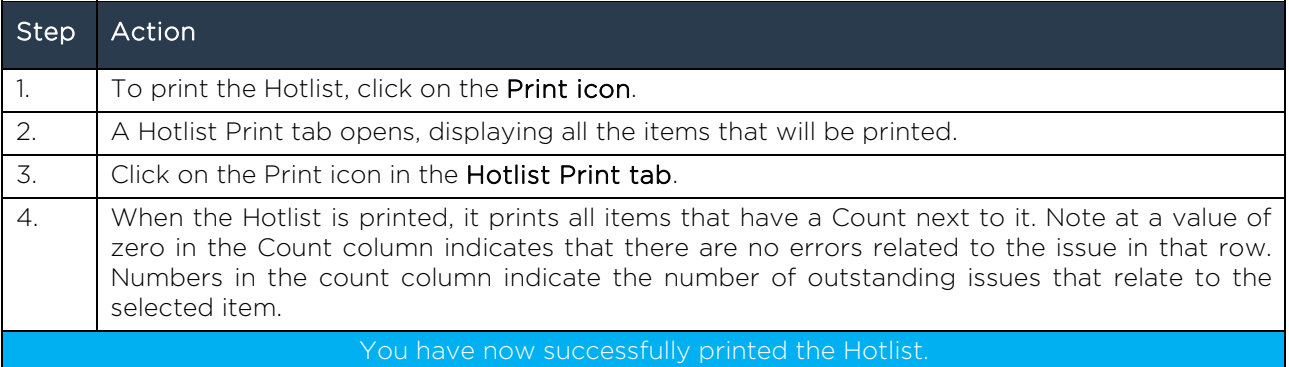

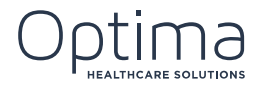

# 33. COMPLETING THE CLOSEOUT

The Closeout is a list of validations set up during the initial setup of your system. Settings can be changed, as needed, so the items on your closeout can meet the needs of your organization.

It is important to note that items on the Closeout listed as Errors must be resolved before the Closeout is completed. If the item is listed as a Warning, you may opt to do some research in order to resolve it, but unresolved warnings will not keep you from completing the Closeout.

The Errors tab contains multiple tabs to complete as part of the Closeout. This screen contains the information and links that are needed to complete the closeout. You can click on any of the closeout issues to go directly to the part of the screen where the issue can be researched and resolved. It is important to note that the blue exclamation points near the closeout items contain help files that provide information about how to resolve the specific issue.

Note also that the yellow triangle with the exclamation point indicates a warning. These warning messages can be bypassed and the Closeout can be completed without resolving them.

Red circles with exclamation points indicate errors and they must be resolved before the closeout can be completed.

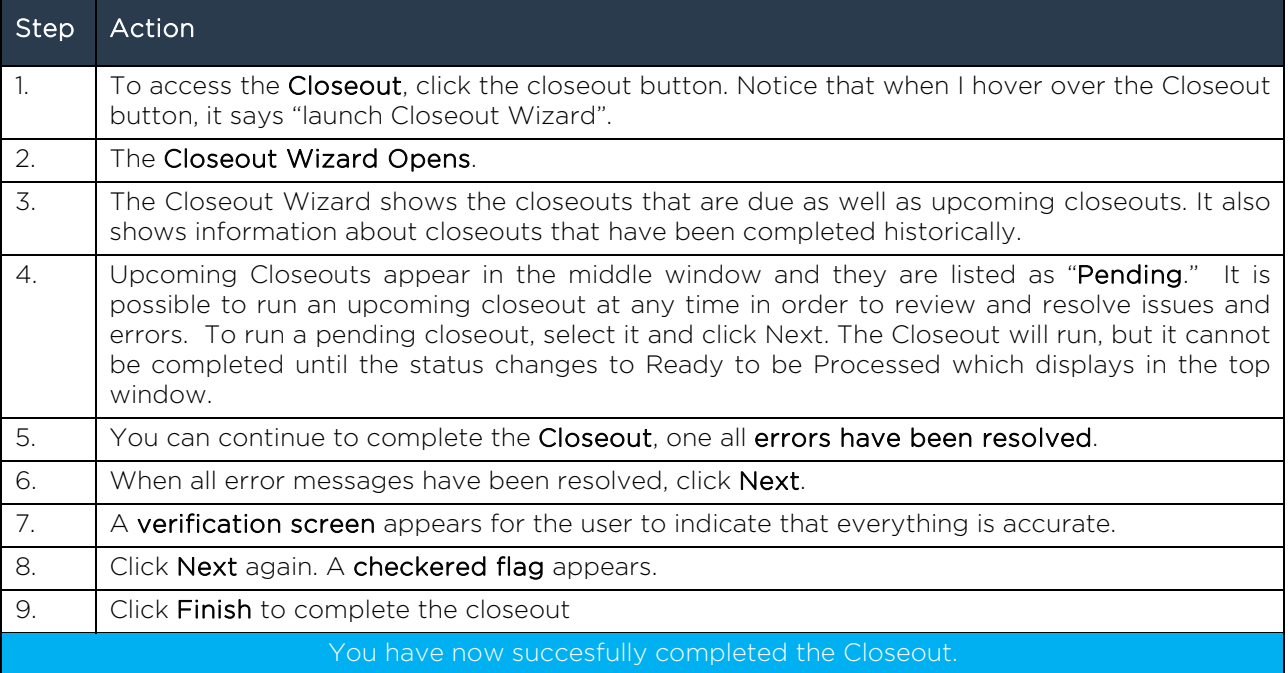

To complete the Closeout using the Closeout Wizard, follow these steps:

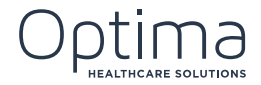

# 34. GENERATING THE BILLING EXPORT

Once the Closeout is complete, it is time for billing. Customers who generate bills in Optima do so in the Financials Terminal.

It is important to note that the billing export cannot be run until the Closeout is completed successfully.

To generate the billing export, follow these steps:

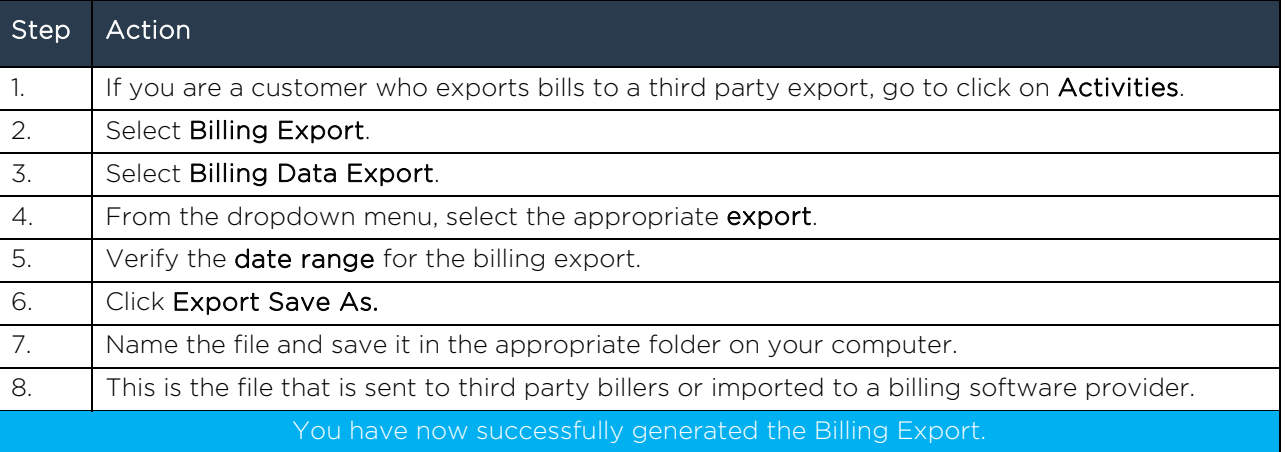

# 35. USING THE REPORTS CATALOG

The Reports Catalog is a list of all reports a specific user may access.

#### To access the Reports Catalog, follow these steps:

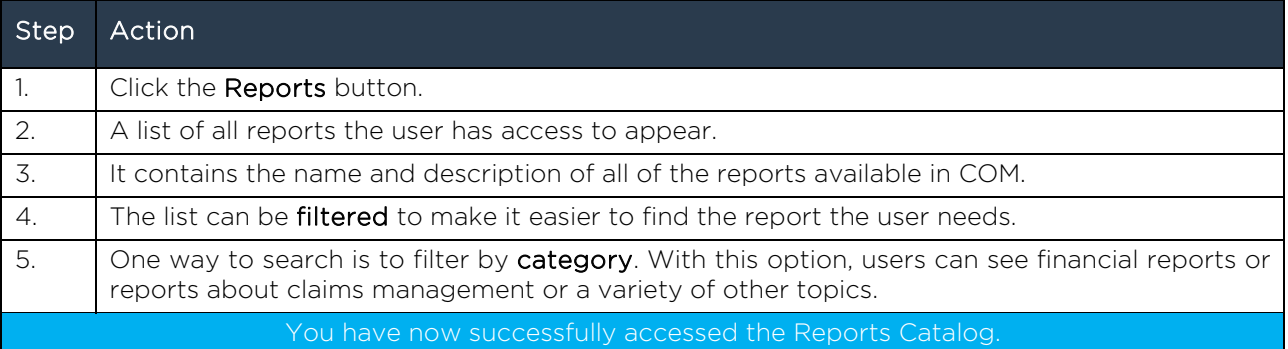

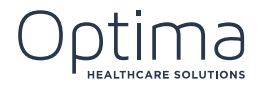

# 36. RUNNING THE MDS DATA REPORT

The MDS Data Report is specific to an individual patient.

To run the MDS Data Report, follow these steps:

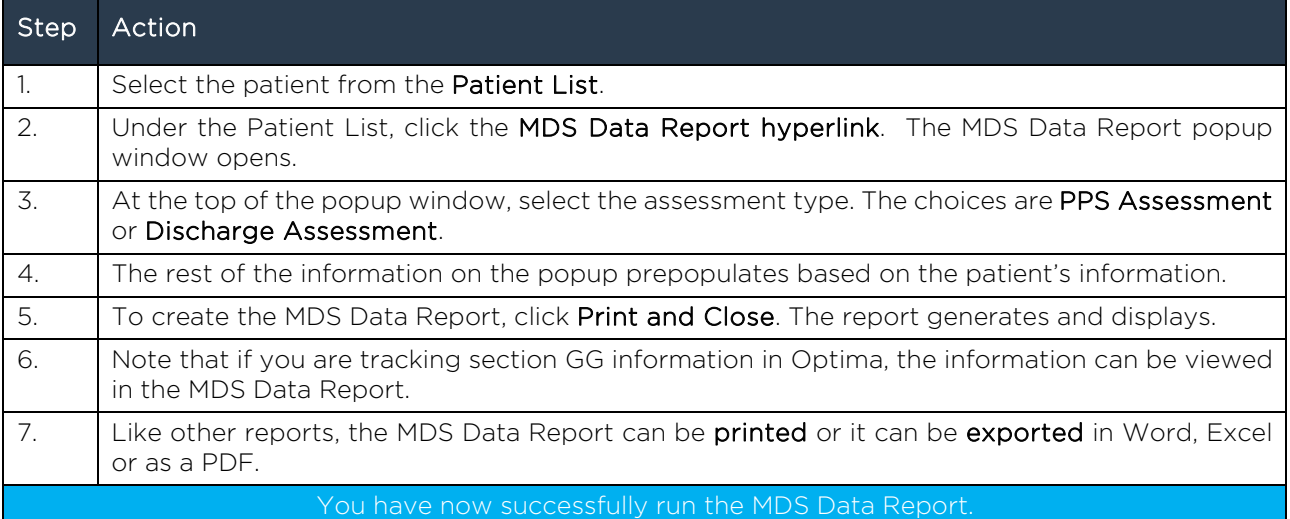